**โครงงานวิศวกรรมคอมพิวเตอร**

**ภาควิชาวิศวกรรมคอมพิวเตอร**

**คณะวิศวกรรมศาสตร**

**มหาวิทยาลัยเกษตรศาสตร**

**เรื่อง**

**ระบบวิเคราะหสถานะแบบพกพาสําหรับเครือขายตรวจวัดไรสาย**

**Mobile status analyzer for wireless sensor network**

**โดย**

**นายประพนธ ตราเกียรติกุล 5210502562**

**พ.ศ. 2555**

ระบบวิเคราะหสถานะแบบพกพาสําหรับเครือขายตรวจวัดไรสาย

Mobile status analyzer for wireless sensor network

โดย

นายประพนธ์ ตราเกียรติกุล 5210502562

โครงงานวิศวกรรมคอมพิวเตอร

ภาควิชาวิศวกรรมคอมพิวเตอร

คณะวิศวกรรมศาสตร

มหาวิทยาลัยเกษตรศาสตร

ตามหลักสูตร

วิศวกรรมศาสตรบัณฑิต

### สาขาวิศวกรรมคอมพิวเตอร

ไดรับการพิจารณาเห็นชอบโดย

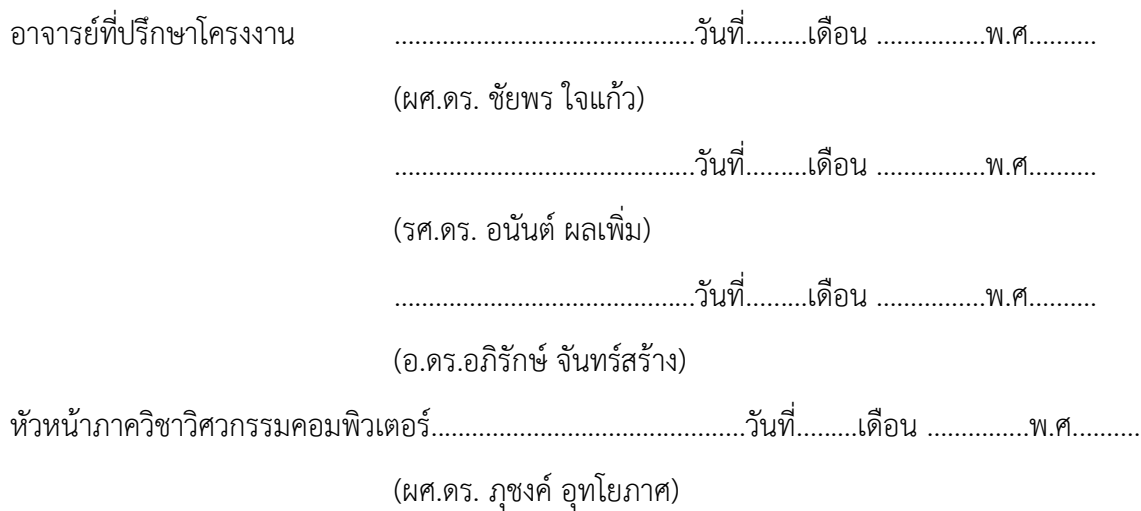

นายประพนธ ตราเกียรติกุล ปการศึกษา 2555 ระบบวิเคราะหสถานะแบบพกพาสําหรับเครือขายตรวจวัดไรสาย ปริญญาวิศวกรรมศาสตรบัณฑิต (สาขาวิศวกรรมคอมพิวเตอร) ภาควิชาวิศวกรรมคอมพิวเตอร คณะวิศวกรรมศาสตร์ มหาวิทยาลัยเกษตรศาสตร์

#### **บทคัดยอ**

ในการติดตั้งอุปกรณตรวจวัดไรสายนั้นตองการใหโหนดตรวจวัดแตละตัวเชื่อมตอกับโหนดรอบขางใน จํานวนที่เหมาะสมดวยความแรงสัญญาณที่เพียงพอ แตผูติดตั้งไมสามารถทราบถึงสถานะการเชื่อมตอระหวาง อุปกรณ์ตรวจวัดไร้ สายบริเวณที่จะทำการติดตั้งได้ จึงทำให้ประสบปัญหาด้านความไม่สะดวกในการติดตั้งและ ตรวจสอบอุปกรณ

โครงงานนี้ได้นำเสนอระบบที่จะช่วยวิเคราะห์สถานะการเชื่อมต่อกันระหว่างอุปกรณ์ภายในเครือข่าย ตรวจวัดไรสายในบริเวณที่ติดตั้งผานโปรแกรมประยุกตบนอุปกรณคอมพิวเตอรพกพาหรือแท็บเล็ตที่ใช ระบบปฏิบัติการแอนดรอยด์ โดยนำอุปกรณ์แท็บเล็ตมาเชื่อมต่อกับอุปกรณ์สำหรับตรวจสอบสัญญาณจาก เครือขายตรวจวัดไรสาย ซึ่งผลจากการที่ระบบสามารถวิเคราะหสถานะการเชื่อมตอของเครือขายตรวจวัดไร สายได้จะทำให้ระบบนี้เป็นเครื่องมือช่วยในการตัดสินใจเลือกตำแหน่งติดตั้งอุปกรณ์ตรวจวัดไร้สายปรับปรุง และตรวจสอบประสิทธิภาพของเครือขายตรวจวัดไรสายได

จากผลการทดสอบ ผูใชงานระบบสามารถนําระบบนี้ไปใชในการวิเคราะหสถานการณเชื่อมตอ และ อํานวยความสะดวกในการติดตั้งทําใหลดระยะเวลาในการติดตั้งอุปกรณในเครือขายตรวจวัดไรสาย และ ตรวจสอบเครือขายตรวจวัดไรสายไดจริง และทําใหเครือขายตรวจวัดไรสายมีเสถียรภาพมากยิ่งขึ้น

**คําสําคัญ** : เครือขายตรวจวัดไรสาย ระบบวิเคราะหสถานะ โปรแกรมประยุกตบนระบบปฏิบัติการแอนดรอยด

เลขที่เอกสารอางอิงภาควิชา E9021-CPJ-1-2555

Prapon Trakiattikul Academic Year 2012 Mobile status analyzer for wireless sensor network Bachelor Degree in Computer Engineering Department of Computer Engineering Faculty of Engineering, Kasetsart University

#### **Abstract**

Installation of a wireless sensor network typically requires each node to be connected to an appropriate number of neighbors with sufficient signal quality. Without measuring connectivity status in the installation area, it is quite difficult to ensure such criteria.This project presents a mobile application running on an Android-based tablet equipped with a wireless transceiver for probing and analyzing connectivity status of surrounding wireless sensor nodes. Analysis data reported by the application system will help ease and improve processes of wireless sensor network deployment and maintenance. Experimental results suggest that this system correctly analyses connection status, hence simplifies the installation and improves overall stability of the network.

**keyword** : wireless sensor network , analysis system , status analysis , Android application

### **กิตติกรรมประกาศ**

การพัฒนาโครงการนี้ผูจัดทําไดพบเจอปญหาและอุปสรรคตางๆมากมาย โครงการนี้สําเร็จไดดวยแรง อนุเคราะหจากบุคคลหลายทาน ซึ่งผูมีพระคุณกลุมแรกคืออาจารยที่ปรึกษาทั้ง 3 ทานไดแก ผศ.ดร.ชัยพร ใจ แก้ว รศ.ดร.อนันต์ ผลเพิ่ม และดร.อภิรักษ์ จันทร์สร้าง ที่ได้ให้ความรู้และเทคนิคการทำงาน แนวทางในการ แก้ปัญหา คำแนะนำในการทำงาน ตรวจทาน และแก้ไขข้อบกพร่องต่างๆ ด้วยความเอาใจใส่ เพื่อให้โครงการนี้ ้ออกมาดีและสมบูรณ์ นอกจากนี้ผู้จัดทำขอขอบคุณเพื่อนนิสิตวิศวกรรมคอมพิวเตอร์ รุ่น23 และพี่ๆสมาชิก ห้องปฏิบัติการเครือข่ายไร้สาย มหาวิทยาลัยเกษตรศาสตร์ ที่คอยให้การช่วยเหลือ สนับสนุน ให้คำแนะนำ และเปนกําลังใจใหกันตลอดระยะเวลาการพัฒนา

ขอขอบพระคุณคุณพ่อ คุณแม่ และครอบครัวตราเกียรติกุล ที่คอยให้การสนับสนุน ช่วยเหลือและให้ กําลังใจตลอดมา

ผูจัดทํามีความซาบซึ้งในความกรุณาจากทุกทานที่คอยใหความชวยเหลืออันดีทั้งที่ไดกลาวนาม และ ไมไดกลาวนามมา และขอกราบขอบพระคุณทุกทานมา ณ โอกาสนี้

นายประพนธ์ ตราเกียรติกุล

# สารบัญ

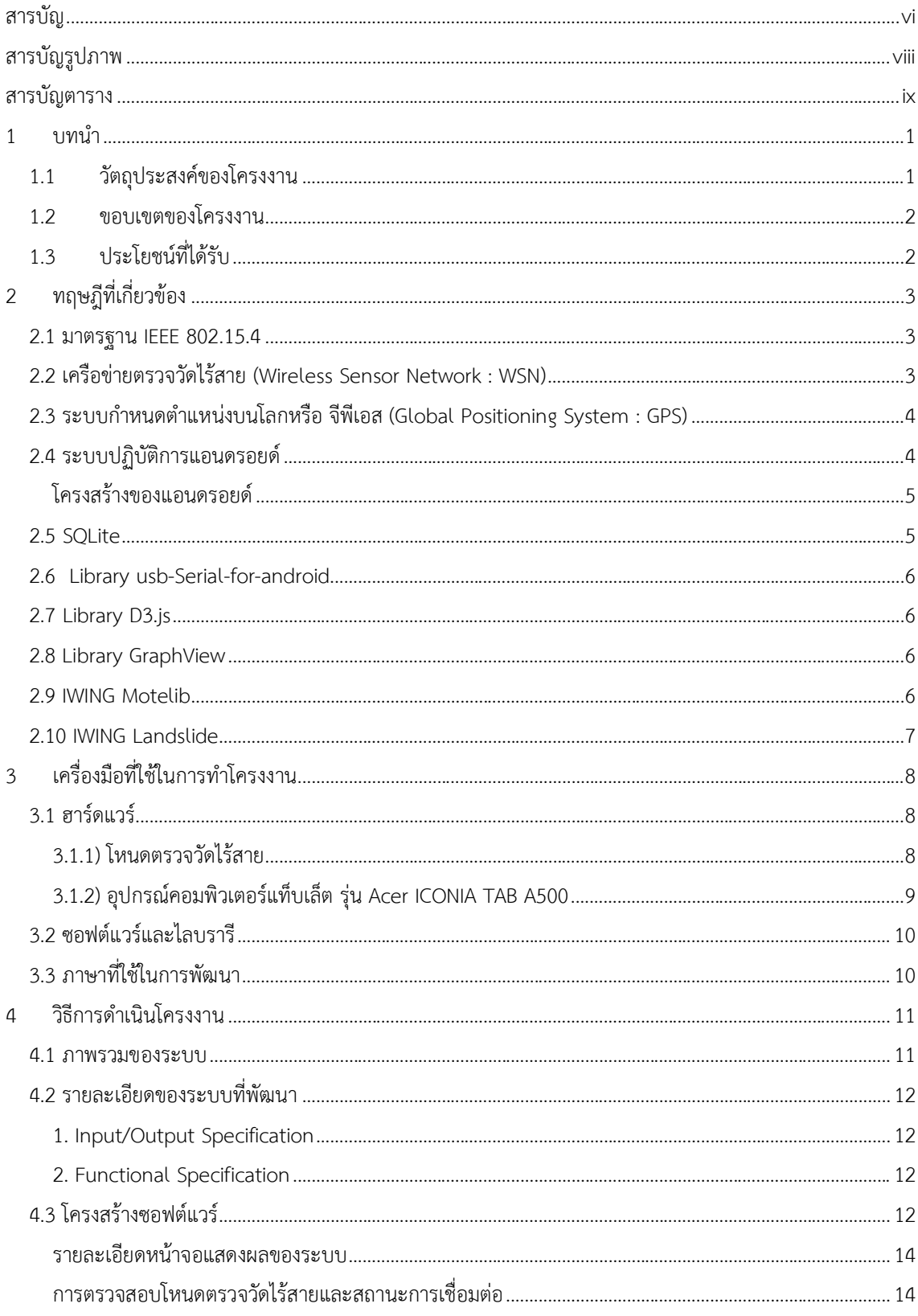

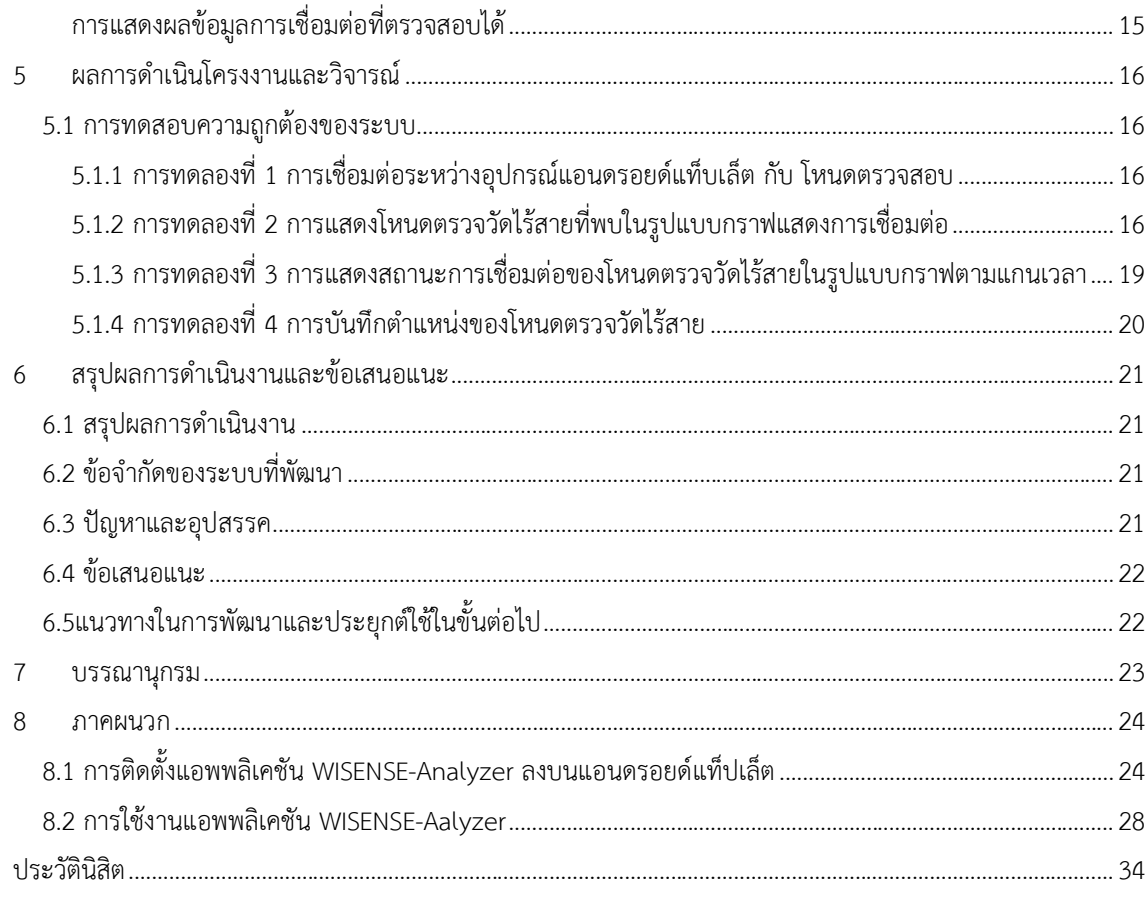

# **สารบัญรูปภาพ**

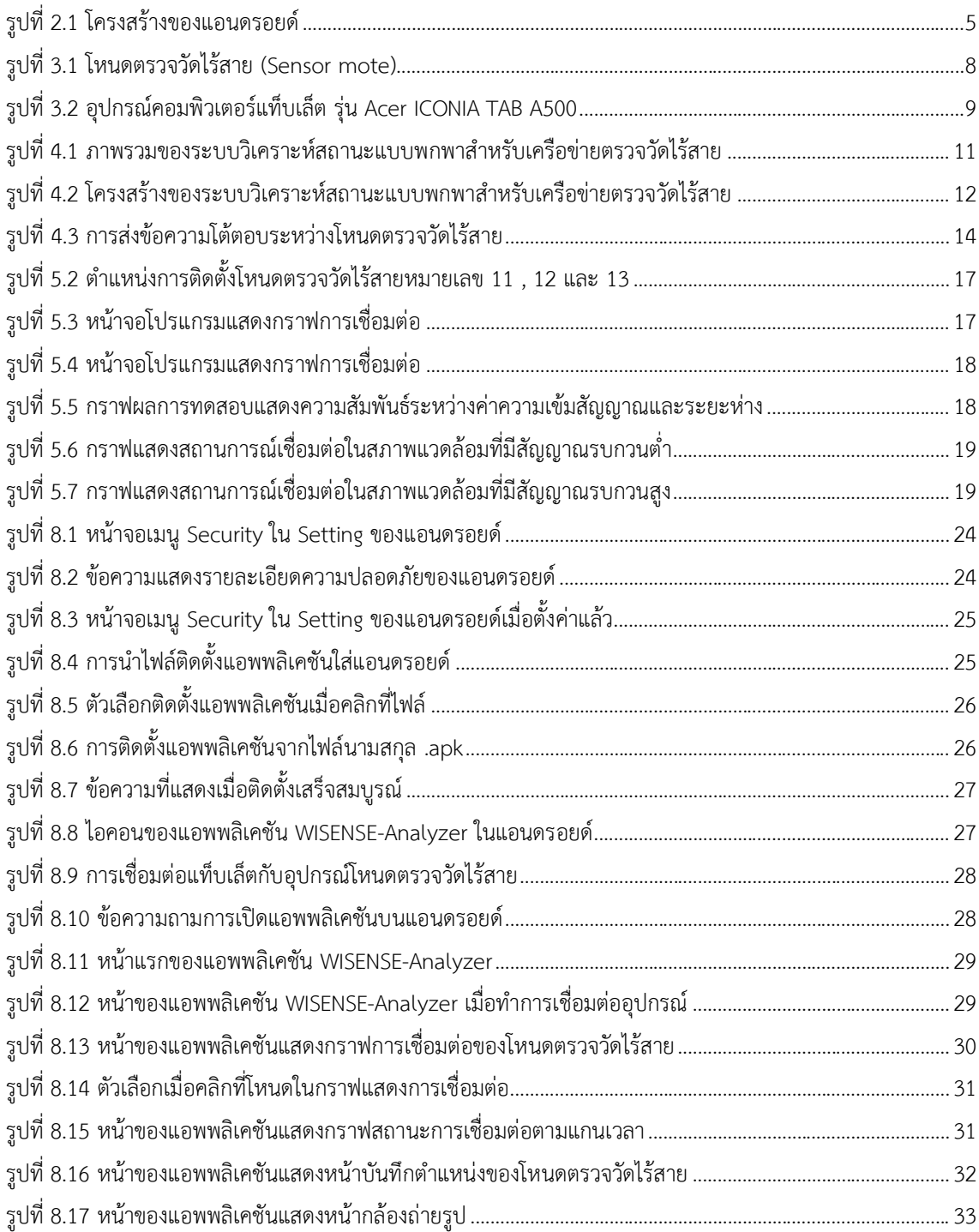

# **สารบัญตาราง**

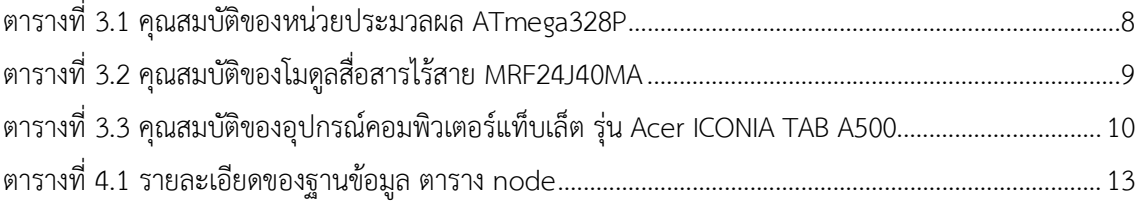

### **1 บทนํา**

ในปจจุบันเทคโนโลยีดานเครือขายตรวจวัดสภาพแวดลอมแบบไรสาย (Wireless Sensor Network) ้มีการนำไปใช้ในด้านต่างๆกันอย่างแพร่หลาย เช่น การติดเครื่องตรวจวัดปริมาณน้ำฝนในบริเวณที่เกิดดินถล่ม บอยครั้ง และเครื่องตรวจจับดินถลมบริเวณรองผาจากที่เคยเกิดดินถลม เพื่อตรวจจับและสงสัญญาณเตือน เหตุการณภัยพิบัติแกชาวบานบริเวณนั้น การฝงอุปกรณตรวจวัดไวในรังนกหายากบางชนิดเพื่อตรวจจับการ เปลี่ยนแปลงของอุณหภูมิที่มีผลตอการยายถิ่นฐานของนกเหลานั้น การติดตั้งเครื่องตรวจวัดไวภายในอุปกรณ ผสมสารเคมีขนาดใหญ่หรือท่อส่งสารเคมีในโรงงานอุตสาหกรรมเพื่อตรวจจับการรั่วซึมของสารเคมี การใช้ เครื่องตรวจวัดการสั่นไหวของอุปกรณหลายๆอยางที่ใชสําหรับการสรางคอมพิวเตอรชิพเพื่อตรวจจับความ ผิดปกติของเครื่องมือเหล่านั้น เพื่อให้สามารถเข้าไปดูแลได้ก่อนที่จะเกิดความเสียหาย เป็นต้น

เครือขายตรวจวัดสภาพแวดลอมในปจจุบันยังคงประสบปญหาดานความไมสะดวกในการติดตั้ง อุปกรณ์ ถึงแม้ว่าจะมีระบบเครือข่ายตรวจวัดสภาพแวดล้อมแบบไร้สาย ซึ่งช่วยลดปัญหาด้านการลากสาย แต่ ่ ในการนำโหนดตรวจวัดแบบไร้สาย (Wireless Sensor Node) ไปติดตั้งนั้น ผู้ติดตั้งจะไม่สามารถทราบได้ว่า ณ จุดที่จะทําการติดตั้งโหนดตรวจวัดนั้นจะอยูในระยะที่จะสงสัญญาณไรสายได รวมถึงถาสื่อสารไดแลวคุณภาพ ของการเชื่อมตอกับโหนดรอบขางเปนอยางไร หรือในการขยายเครือขายตรวจวัดสภาพแวดลอม รวมถึงเมื่อ เวลาเครือขายตรวจวัดสภาพแวดลอมแบบไรสายเดิมไมสามารถติดตอสื่อสารถึงกันไดหมด จะเกิดปญหาวา ผู้ใช้งานไม่สามารถทราบสถานะของเครือข่ายแต่ละจุด รวมถึงไม่ทราบว่าควรจะทำการติดตั้งโหนดตรวจวัด แบบไรสายเพิ่มที่บริเวณใดจึงจะเหมาะสม

โครงงานนี้จะทําการพัฒนาระบบตรวจสอบและวิเคราะหสัญญาณเครือขายไรสายจากโหนดตรวจวัด บนอุปกรณแบบพกพา (Mobile device) โดยมีสวนประกอบสองสวนหลักคือ (1) อุปกรณตอเสริมสําหรับ อุปกรณแบบพกพา (โหนดตรวจสอบ) ซึ่งสามารถตรวจสอบสัญญาณจากโหนดตรวจวัดอื่นๆที่อยูบริเวณ ใกลเคียงได และสงคาไปใหอุปกรณแบบพกพาผานทางพอรตยูเอสบี(USB ports) (2) โปรแกรมประยุกต (Application) สําหรับอุปกรณแบบพกพาในระบบปฏิบัติการแอนดรอยด(Android) ซึ่งเปนโปรแกรม ประยุกต์ ที่ใช้แสดงผลข้อมูลเกี่ยวกับสัญญาณที่ตรวจสอบได้จากจากอุปกรณ์ต่อเสริมในข้อที่หนึ่ง ในรูปแบบ ของตารางและกราฟ นอกจากนี้ ยังสามารถบันทึกรูปภาพและตำแหน่งบนพื้นโลกผ่านจีพีเอส (GPS) ของตัว อุปกรณแบบพกพา

### **1.1 วัตถุประสงคของโครงงาน**

- 1) เพื่อชวยอํานวยความสะดวกในการติดตั้งอุปกรณเครือขายตรวจวัดสภาพแวดลอมไรสาย
- 2) เพื่อชวยอํานวยความสะดวกในการตรวจสอบประสิทธิภาพของเครือขายตรวจวัดไรสาย
- 3) เพื่อชวยวิเคราะหสถานะการเชื่อมตอของเครือขายตรวจวัดไรสาย
- 4) เพื่อใหสามารถระบุตําแหนงสถานที่ติดตั้งอุปกรณไดอยางเหมาะสม ชัดเจน

### **1.2 ขอบเขตของโครงงาน**

- 1) คอมพิวเตอรแท็บเล็ตและโหนดตรวจสอบสามารถรับสงขอมูลระหวางกันได
- 2) โหนดตรวจสอบสามารถตรวจสอบสถานะของเครือขายตรวจวัดไรสายได
- 3) แอพพลิชันบนคอมพิวเตอรแท็บเล็ตสามารถแสดงผลสถานะของเครือขายตรวจวัดไรสายใน รูปแบบของกราฟ โดยจะแสดงเฉพาะโหนดตรวจวัดที่ตรวจพบในระยะทางการเชื่อมตอไมเกิน ระยะทาง 2 โหนด
- 4) แอพพลิชันบนคอมพิวเตอรแท็บเล็ตสามารถระบุตําแหนงของโหนดตรวจวัดในเครือขายตรวจวัด ไรสายโดยระบุเปนตําแหนงละติจูด ลองจิจูด และรูปภาพ

### **1.3 ประโยชนที่ไดรับ**

- 1) สามารถใชระบบนี้ชวยใหการติดตั้งเครือขายตรวจวัดไรสายงายยิ่งขึ้น
- 2) สามารถใชระบบนี้ชวยในการวิเคราะหสถานะการเชื่อมตอของเครือขายตรวจวัดสภาพแวดลอม ไรสาย
- 3) สามารถทำให้รู้สถานที่ที่ติดตั้งโหนดตรวจสอบได้ถูกต้อง ชัดเจน

## **2 ทฤษฎีที่เกี่ยวของ**

#### **2.1 มาตรฐาน IEEE 802.15.4**

มาตรฐาน IEEE 802.15.4 [1] เป็นมาตรฐานการติดต่อสื่อสารในระดับชั้นกายภาพและระดับชั้นดาต้า ลิงค(Physical and Data link layer) ในแบบจําลองแบบโอเอสไอ (OSI Model) สําหรับเครือขายไรสาย พื้นที่ส่วนบุคคล (Wireless Personal Area Networks) โดยนิยมใช้งานในอุปกรณ์ที่ต้องการประหยัดพลังงาน ไมตองการความเร็วในการสงขอมูลสูงมาก และระยะทางการติดตอสื่อสารไมไกลมากนัก ประมานไมเกิน 75 เมตร แตละประเทศ แตละภูมิภาคจะมีการใชงานคลื่นความถี่ที่แตกตางกัน โดยใชกันอยูใน 3 ชวงความถี่ คือ

- 868.0 868.6MHz (Europe) ที่ความถี่ชวงนี้จะไมมีการแบงชองสัญญาณ (ชองสัญญาณเดียว)
- 902.0 928.0MHz (EEUU) ที่ความถี่ชวงนี้จะแบงชองสัญญาณทั้งหมดออกเปน 10 ชองสัญญาณ
- 2.40 2.48GHz (Worldwide) ที่ความถี่ชวงนี้จะแบงชองสัญญาณทั้งหมดออกเปน 16 ชองสัญญาณ ซึ่งความถี่แตละชวงจะมีความเร็วในการสงขอมูลไมเทากัน
- 868.0 868.6MHz มีความเร็วในการสงขอมูลที่ 20/100/250 Kb/s
- 902.0 928.0MHz มีความเร็วในการสงขอมูลที่ 40/250 Kb/s
- 2.40 2.48GHz มีความเร็วในการสงขอมูลที่ 250 Kb/s

ในประเทศไทยได้ใช้มาตรฐาน IEEE802.15.4 นี้ในช่วงความถี่ 2.40 – 2.48 GHz ทำให้สามารถรับ-ส่งข้อมูลได้ ู่ที่ความเร็ว 250 kb/s เนื่องจากมาตรฐานนี้เน้นการประหยัดพลังงานจึงเป็นมาตรฐานที่นิยมนำมาใช้ใน เครือข่ายตรวจวัดไร้สาย ซึ่งไม่ต้องการความเร็วในการส่งข้อมูลสูงแต่มีข้อจำกัดในด้านแหล่งพลังงาน

### **2.2 เครือขายตรวจวัดไรสาย (Wireless Sensor Network : WSN)**

เครือขายตรวจวัดไรสาย [2] ประกอบดวยโหนดตรวจวัดขนาดเล็กจํานวนมากซึ่งเปนอิสระตอกัน ที่ใช ในการตรวจวัดคุณสมบัติของสภาพแวดล้อมประกอบกันเป็นเครือข่าย มีการติดต่อสื่อสารระหว่างกันเพื่อส่ง ข้อมูลคุณสมบัติของสภาพแวดล้อมที่วัดได้ ณ ตำแหน่งที่ติดตั้งโหนดตรวจวัดไร้สายไปยังโหนดตรวจวัดอื่นๆใน เครือขาย หรือสงไปยังศูนยกลางของเครือขาย ในการติดตอสื่อสารระหวางโหนดตรวจวัดจะสงขอมูลผาน ช่องสัญญาณไร้สาย เช่น คลื่นวิทยุความถี่ต่างๆ หรือคลื่นแสงอินฟราเรด และแต่ละโหนดตรวจวัดยังออกแบบ ใหมีขนาดเล็กสามารถติดตั้งตามแตละสภาพแวดลอมไดงายอีกดวย

#### **องคประกอบของเครือขายตรวจวัดไรสาย**

1. ชุดลูกขายตรวจวัดไรสาย เปน อุปกรณที่ทําหนาที่ในการตรวจวัดคุณสมบัติของสภาพแวดลอม ณ ตำแหน่งที่ติดตั้ง และส่งข้อมูลที่เก็บได้ต่อไปยังส่วนต่างๆ ของเครือข่ายโดยมีองค์ประกอบหลัก คือ ้อุปกรณ์ตรวจวัดสัญญาณ ไมโครคอนโทรลเลอร์ และ ชุดรับ-ส่งสัญญาณไร้สาย ชุดลูกข่ายตรวจวัด สัญญาณไรสาย มักจะมีชื่อเรียกอีกหลายๆ ชื่อเชน โหนด (node) มด (mote) หรือฝุน (dust) เปน ตน ซึ่งในการสื่อสารของโหนดนั้นจะใชการสงแบบแอดฮอค (Ad hoc) ผานแตละโหนดตรวจวัดไปยัง จุดหมายที่ตองการแบบหลายชวง

2. ชุดแม่ข่ายตรวจวัดสัญญาณไร้สาย เป็นอุปกรณ์ที่ทำหน้าที่ในการเก็บรวบรวมข้อมูลที่ได้รับมาจากชุด ลูกขายตรวจวัดไรสาย โดยมีองคประกอบขั้นต่ําคือชุดไมโครคอนโทรลเลอร และชุดรับ-สงสัญญาณไร สาย ดังนั้น ชุดลูกขายตรวจวัดสัญญาณไรสายใดๆ อาจทําหนาที่เปนชุดแมขายตรวจวัดสัญญาณไร สายที่มีชุดตรวจวัดสัญญาณดวยก็ได

#### **คุณสมบัติของเครือขายตรวจวัดไรสาย**

- 1. สะดวกในการติดตั้ง อุปกรณมีขนาดเล็ก สามารถขนยายไดงาย ในบางกรณีการติดตั้งอาจะเพียงแค นําไปวางไว หรือโปรยลงมาจากเครื่องบินก็สามารถใชงานได
- 2. การระบุตำแหน่งอ้างอิงของโหนดแต่ละตัวด้วยตัวเองในเครือข่ายหลังจากที่โหนดตรวจวัดนั้นสามารถ เชื่อมตอเขากับเครือขายไดแลว
- 3. การวิเคราะหแกไขปญหาดวยตัวเอง เมื่อความผิดพลาดเกิดขึ้น
- 4. การใชงานที่สามารถใชไดเปนเวลานาน ทําใหตองมีการออกแบบใหมีการประหยัดพลังงาน เนื่องจาก โหนดตองอาศัยพลังงานจากแหลงพลังงานขนาดเล็กเชน แบตเตอรี่หรือแหลงพลังงานอื่นๆ ใน ธรรมชาติเชน พลังงานแสง พลังงานจากการสั่นและพลังงานลม เปนตนเพื่อใหอุปกรณมีขนาดเล็ก ตามขอที่ 1
- 5. ความเชื่อถือไดของการติดตอสื่อสาร ถามีโหนดจํานวนหนึ่งใชงานไมได หรือ ทํางานบกพรอง จะตอง ไมสงผลใหโหนดอื่นในเครือขายทํางานผิดพลาดไปดวย

### **2.3 ระบบกําหนดตําแหนงบนโลกหรือ จีพีเอส (Global Positioning System : GPS)**

จีพีเอส [3] คือระบบบอกตำแหน่งบนพื้นผิวโลก โดยอาศัยการคำนวณจากความถี่สัญญาณนาฬิกาที่ ส่งมาจากดาวเทียมที่ โคจรอยู่รอบโลกซึ่งทราบตำแหน่ง ทำให้ระบบนี้สามารถบอกตำแหน่ง ณ จุดที่สามารถรับ ้สัญญาณได้ทั่วโลก การระบุตำแหน่งต้องใช้ดาวเทียมอย่างน้อย 4 ดวง ถึงจะได้ตำแหน่งที่มีความแม่นยำสูง โดย เครื่องรับสัญญาณจีพีเอส รุ่นใหม่ๆ จะสามารถคำนวณความเร็วและทิศทางนำมาใช้ร่วมกับโปรแกรมแผนที่ เพื่อใชในการนําทางได

### **2.4 ระบบปฏิบัติการแอนดรอยด**

ระบบปฏิบัติการแอนดรอยด์ [4,5] คือระบบปฏิบัติการบนลินุกซ์สำหรับอุปกรณ์แบบพกพา เช่น โทรศัพทมือถือ และ คอมพิวเตอรแท็บเล็ตของบริษัทกูเกิล (Google) ซึ่งไดเปดใหนักพัฒนาสามารถพัฒนา โปรแกรมประยุกตไดดวยภาษา JAVA

### **โครงสรางของแอนดรอยด**

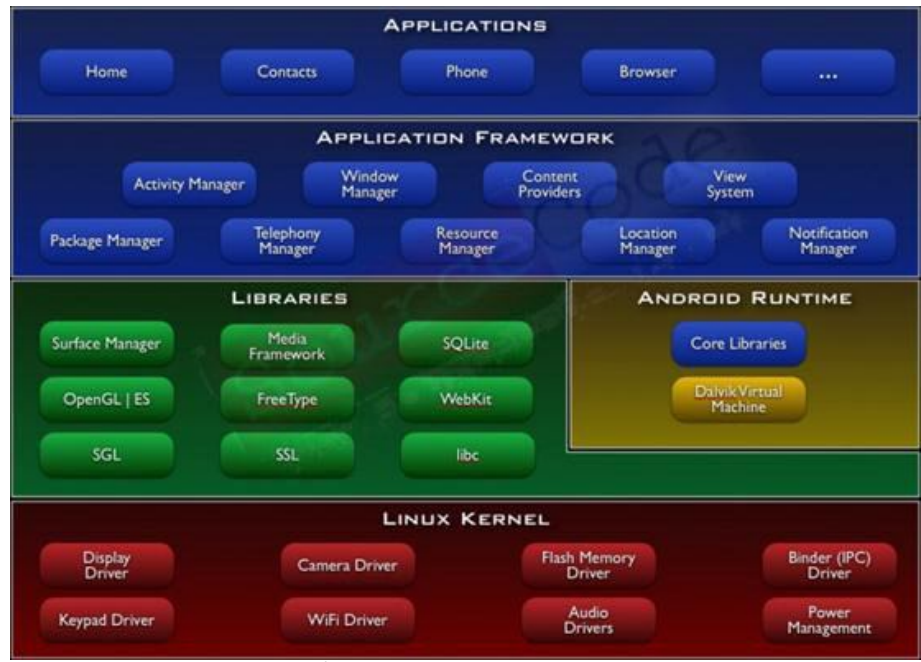

รูปที่ 2.1 โครงสรางของแอนดรอยด

ที่มา : www.sourcecode.in.th

จากรูปที่ 1 จะเห็นไดวา โครงสรางของแอนดรอยดนั้นประกอบดวย 5 สวนหลักๆ โดยสวนบนสุดจะ เปนสวนที่ติดตอกับผูใชงานโดยตรง และสวนลางสุดจะเปนสวนที่ติดตอกับอุปกรณอื่นๆ **Application** คือสวนที่เปนโปรแกรมทั่วไปที่มีมากับเครื่องหรือติดตั้งเพิ่มเติม ผูใชงานสามารถเรียกใช โปรแกรมไดโดยตรง โดยการทํางานของแตละโปรแกรมจะแตกตางกันไป ตามที่ออกแบบมา **Application Framework** คือสวนที่พัฒนาเตรียมไวใหสําหรับนักพัฒนาโปรแกรม เพื่อลดความยุงยากใน การพัฒนาบางส่วนออกไป เพียงแต่ศึกษาวิธีการใช้งาน application framework ที่ต้องการใช้งาน **Libraries** คือสวนของชุดคําสั่งที่เตรียมไวใหเรียกใชงาน ในโปรแกรมตางๆ

**Android Runtime** สวนนี้จะประกอบดวย Darvik Virtual Machine ที่ทําหนาที่แปลงไฟลที่ตองการทํางาน ไปเปนไฟล .DEX กอนการทํางาน และ Core Libraries ที่เปนสวนรวบรวมคําสั่งและชุดคําสั่งสําคัญ โดยถูก เขียนดวยภาษาจาวา (Java Language)

**Linux Kernel** คือสวนหลักที่ทําหนาที่จัดการกับบริการหลักของระบบปฏิบัติการและทรัพยากรตางๆ

### **2.5 SQLite**

SQLite [6] เปนระบบฐานขอมูลขนาดเล็กที่มีโครงสรางไมซับซอน และมีรูปแบบการทํางานเปนแบบ เครื่องเดี่ยว (Standalone) เหมาะสําหรับขอมูลที่มีขนาดไมใหญมากนัก งายตอการจัดเก็บและนําไปใช และ ไฟลที่จัดเก็บนั้นก็มีขนาดเล็กมาก เกือบเทากับการเก็บขอมูลจริง ไดรับความนิยมอยางมากใน Smart phone เนื่องจากขอจํากัดทางดานความสารมารถของหนวยความจํา และ หนวยประมวลผลตางๆ

#### **2.6 Library usb-Serial-for-android**

usb-Serial-for-android [7] เป็นไลบรารี (Library) ที่มีผู้พัฒนาขึ้นมาเพื่อใช้สำหรับการสร้าง โปรแกรมประยุกตบนระบบปฏิบัติการแอนดรอยดในการเชื่อมตออุปกรณพกพาที่มีระบบปฏิบัติการแอน ดรอยดกับอุปกรณอื่นๆผานทางพอรตยูเอสบี โดยใชโพรโตคอล (Protocol) แบบอนุกรม (Serial) โดยไลบรารี นี้จะสามารถใชไดกับระบบปฏิบัติการรุน 3.1 ขึ้นไป

### **2.7 Library D3.js**

D3.js [14] เปนไลบรารีของ JavaScript ที่มีผูพัฒนาขึ้นเพื่อใชสําหรับจัดการขอมูล โดยนําขอมูล เหลานั้นมาแสดงผลในรูปแบบแผนภาพ และกราฟตางๆโดยใชเทคโนโลยี HTML5 (Hypertext Markup Language) SVG และ CSS3 (Cascading Style Sheet)

#### **2.8 Library GraphView**

Library GraphView [15] เปนไลบรารีภาษา JAVA ที่ใชในการสรางกราฟสําหรับพัฒนาแอพพลิเค ชันบนแอนดรอยด์ ที่ยึดหยุ่นและสวยงาม สามารถเข้าใจ พัฒนา และปรับปรุงต่อได้ง่าย โดยสามารถสร้างได้ทั้ง กราฟเสนและกราฟแทง

#### **คุณสมบัติโดยรวม**

- สรางกราฟได 2 แบบ คือ กราฟเสน และ กราฟแทง
- สามารถแสดงขอมูลมากกวา 1 ชุดในกราฟเดียวกันได
- สามารถปรับแตงสวนอธิบายกราฟได (ความกวาง ความยาว ตําแหนง แสดง/ไมแสดง)
- สามารถเลือกแรงเงาพื้นที่ใตกราฟได
- แสดงขอมูลในความถี่ที่ตางกันได
- กําหนดจํานวนขอมูลที่จะแสดงในกราฟได
- เลื่อนดูขอมูลของกราฟได
- ขยายกราฟได

### **2.9 IWING Motelib**

IWING Motelib [12] เป็นไลบรารีที่ช่วยให้การเขียนโปรแกรมควบคุมการทำงานของโหนดตรวจวัดไร้ สายของห้องปฏิบัติการเครือข่ายไร้สายง่ายขึ้น ถูกพัฒนาขึ้นโดยห้องปฏิบัติการเครือข่ายไร้สาย (IWING) โดย ไลบรารีนี้จะมีฟงกชันในการควบคุมหลอดไฟ LED ใชงานปุมกด สรางบัฟเฟอรวงกลม วัดคาจากอุปกรณ ตรวจวัด สรางตัวจับเวลา สื่อสารขอมูลผานพอรตอนุกรม (UART) และสื่อสารขอมูลแบบไรสาย ซึ่งในโครงงาน นี้ ไดใชไลบรารีนี้ในการ ติดตอสื่อสาร ทั้งพอรตอนุกรมและการสื่อสารแบบไรสาย

#### **2.10 IWING Landslide**

IWING Landslide เปนโปรแกรมประยุกตสําหรับเครือขายตรวจวัดไรสายที่พัฒนาขึ้นโดย หองปฏิบัติการเครือขายไรสาย เพื่อใชในการตรวจวัดสภาพแวดลอมและเตือนภัยเหตุภัยพิบัติดินโคลนถลมที่ จังหวัดกระบี่ โดยเปนสวนหนึ่งของโครงการ Integrated Study on Hydro-Meteorological Prediction and Adaptation to Climate Change in Thailand (IMPACT-T) ซึ่งได้อาศัยไลบรารี IWING Motelib ใน การทํางานอีกทีหนึ่ง ซึ่งในโครงการนี้ ไดพัฒนาโปรแกรมประยุกตนี้ตอใหสามารถใชงานกับรวมกับระบบที่ พัฒนาขึ้นมาเพื่อตรวจสอบสัญญาณจากเครือขายไรตรวจวัดไรสายนี้ได

# **3 เครื่องมือที่ใชในการทําโครงงาน**

### **3.1 ฮารดแวร**

### **3.1.1) โหนดตรวจวัดไรสาย**

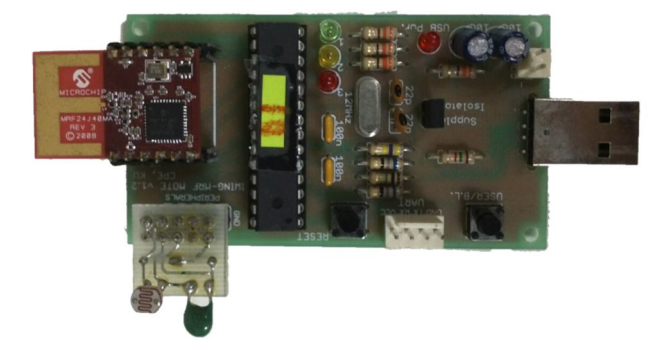

รูปที่ 3.1 โหนดตรวจวัดไรสาย (Sensor mote)

โหนดตรวจวัดไรสาย [8] ที่พัฒนาโดยหองปฏิบัติการวิจัยเครือขายไรสาย (Intelligent Wireless Network Group : IWING) มหาวิทยาลัยเกษตรศาสตร (รูปที่ 3.1 ) นี้ประกอบดวยสวนหนวยประมวลผล (ATmega328P) [9] สวนสื่อสารไรสาย (MICROCHIP MRF24J40MA) [10] และสวนตรวจวัดสภาพแวดลอม (แสงและอุณหภูมิ) โดยมีคุณสมบัติดังตารางที่ 3.1 และ 3.2

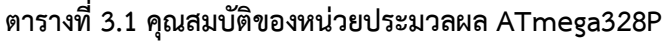

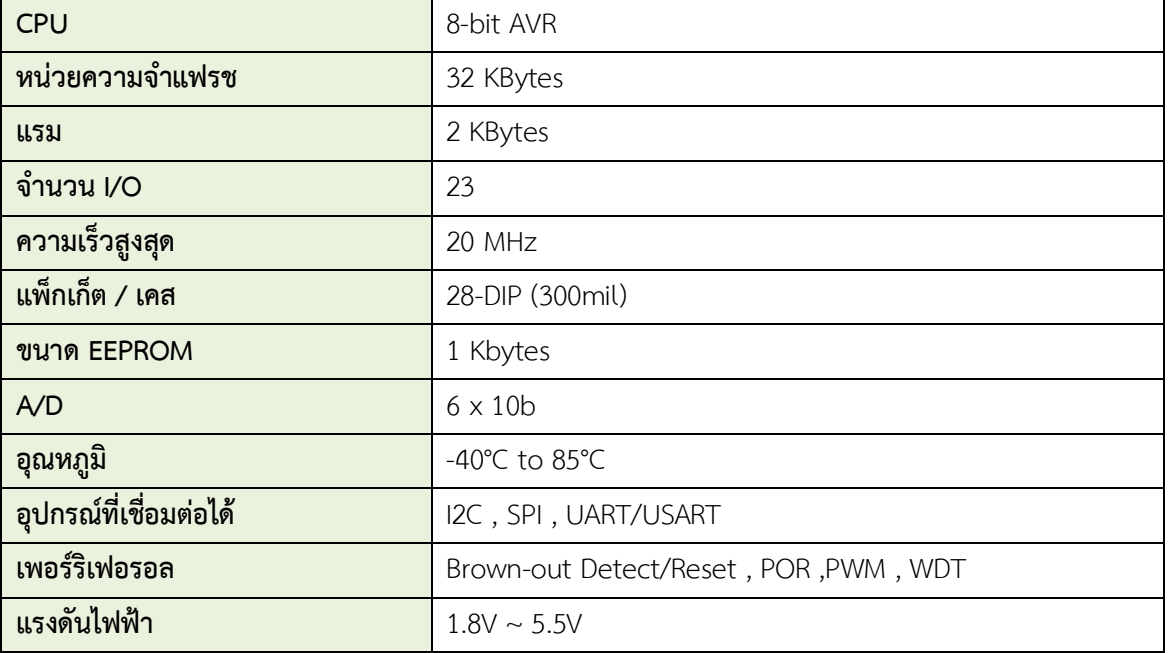

**ตารางที่ 3.2 คุณสมบัติของโมดูลสื่อสารไรสาย MRF24J40MA**

| ระยะทางที่สามารถส่งได้  | Up to 400 ft                        |
|-------------------------|-------------------------------------|
| แรงดันไฟฟ้า             | $2.4 \sim 3.6$ V                    |
| ้อุณหภูมิ               | -40 $^{\circ}$ C to 85 $^{\circ}$ C |
| กระแสไฟฟ้า (RX mode)    | 19 mA                               |
| กระแสไฟฟ้า (TX mode)    | $23 \text{ mA}$                     |
| กระแสไฟฟ้า (Sleep mode) | 2 uA                                |
| คลื่นความถี่ที่ใช้      | ISM Band 2.405 - 2.48 GHz           |
| อัตราการส่งข้อมูล       | 250 kbps                            |

**3.1.2) อุปกรณคอมพิวเตอรแท็บเล็ต รุน Acer ICONIA TAB A500**

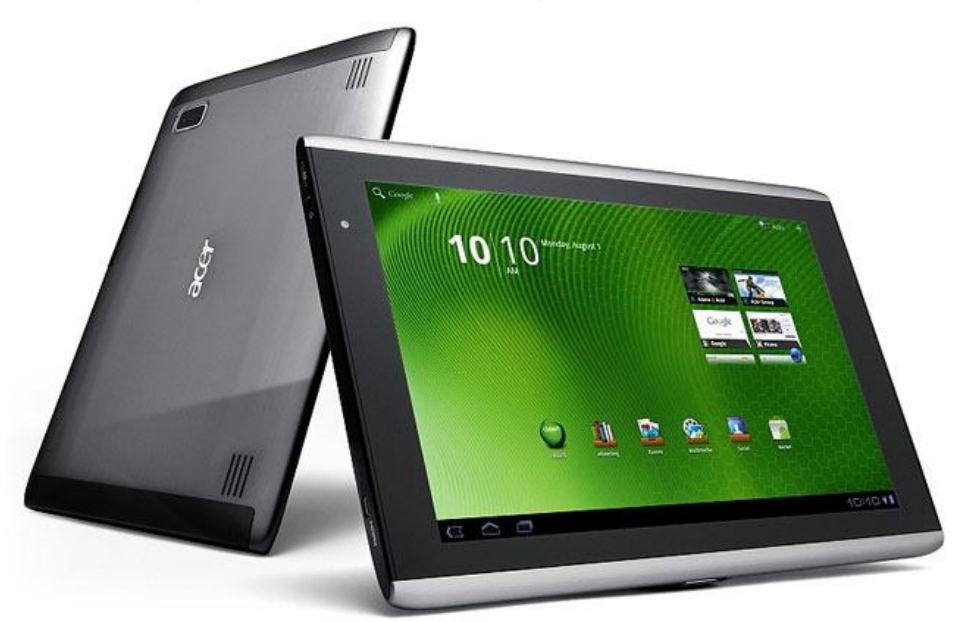

รูปที่ 3.2 อุปกรณคอมพิวเตอรแท็บเล็ต รุน Acer ICONIA TAB A500 ที่มา : http://www.digitaltrends.com

Acer ICONIA TAB A500 [11] (รูปที่ 3.2 ) เปนอุปกรณคอมพิวเตอรแท็บเล็ตขนาด 10.1นิ้วที่รองรับ ้ระบบปฏิบัติการแอนดรอยด์ และมีช่องการเชื่อมต่อแบบยูเอสบี ทำให้เหมาะสำหรับการพัฒนาแอพพลิเคชันที่ มีการติดตอสื่อสารกับอุปกรณอื่นๆผานทางการเชื่อมตอแบบยูเอสบีนี้ โดยอุปกรณมีคุณสมบัติดังตารางที่ 3.3

| หน่วยประมวลผล    | Dual-core 1 GHz Cortex-A9                                          |  |  |  |  |  |  |
|------------------|--------------------------------------------------------------------|--|--|--|--|--|--|
| หน่วยความจำ      | Card slot microSD, up to 32GB                                      |  |  |  |  |  |  |
|                  | Internal 16 GB storage                                             |  |  |  |  |  |  |
|                  | RAM 1 GB DDR2                                                      |  |  |  |  |  |  |
| ิจอแสดงผล        | LCD capacitive touchscreen, 256K colors                            |  |  |  |  |  |  |
|                  | Size 800 x 1280 pixels, 10.1 inches $(\sim$ 149 ppi pixel density) |  |  |  |  |  |  |
| กล้อง            | 5 MP, 2592 x 1944 pixels, autofocus, LED flash                     |  |  |  |  |  |  |
| ระบบการเชื่อมต่อ | WiFi 802.11b/g                                                     |  |  |  |  |  |  |
|                  | Bluetooth $2.1 + EDR$                                              |  |  |  |  |  |  |
|                  |                                                                    |  |  |  |  |  |  |
|                  | Micro USB 2.0                                                      |  |  |  |  |  |  |
| ระบบปฏิบัติการ   | Android 4.0.3                                                      |  |  |  |  |  |  |
| พลังงาน          | Li-Po 3260 mAh                                                     |  |  |  |  |  |  |

**ตารางที่ 3.3 คุณสมบัติของอุปกรณคอมพิวเตอรแท็บเล็ต รุน Acer ICONIA TAB A500**

### **3.2 ซอฟตแวรและไลบรารี**

- 1) โปรแกรม Eclipse IDE for JAVA EE Developers
- 2) Android Software Development kits (SDK)
- 3) ระบบปฏิบัติการ Ubuntu 11.04 สําหรับคอมพิวเตอร
- 4) ระบบปฏิบัติการ Android 4.0.3 สําหรับอุปกรณพกพา
- 5) Motelib framework สําหรับควบคุมโหนดตรวจวัดไรสาย
- 6) Application landslide เปนแอพพลิเคชันสําหรับเครือขายตรวจวัดไรสาย
- 7) Library usb-Serial-for-android สําหรับรับสงขอมูลผานพอรตยูเอสบีดังที่กลาวไวในบทที่ 2
- 8) Library d3.js สําหรับสรางกราฟแสดงการเชื่อมตอ ดังที่กลาวไวในบทที่ 2
- 9) Library GraphView สําหรับสรางกราฟตามแกนเวลา ดังที่กลาวไวในบทที่2

### **3.3 ภาษาที่ใชในการพัฒนา**

- 1) ภาษา C สําหรับพัฒนาโปรแกรมลงโหนดตรวจสอบ
- 2) ภาษา JAVA สําหรับพัฒนาโปรแกรมบนแอนดรอยด
- 3) ภาษา JavaScript สําหรับพัฒนาในสวนเว็บวิว (Web view) บนแอนดรอยดแอพพลิเคชัน

### **4 วิธีการดําเนินโครงงาน**

ในบทนี้จะกลาวถึงรายละเอียดในการพัฒนาโครงงานชิ้นนี้ โดยจะอธิบายถึงภาพรวมของระบบ รายละเอียดของระบบที่พัฒนา และโครงสรางซอฟตแวร

#### **4.1 ภาพรวมของระบบ**

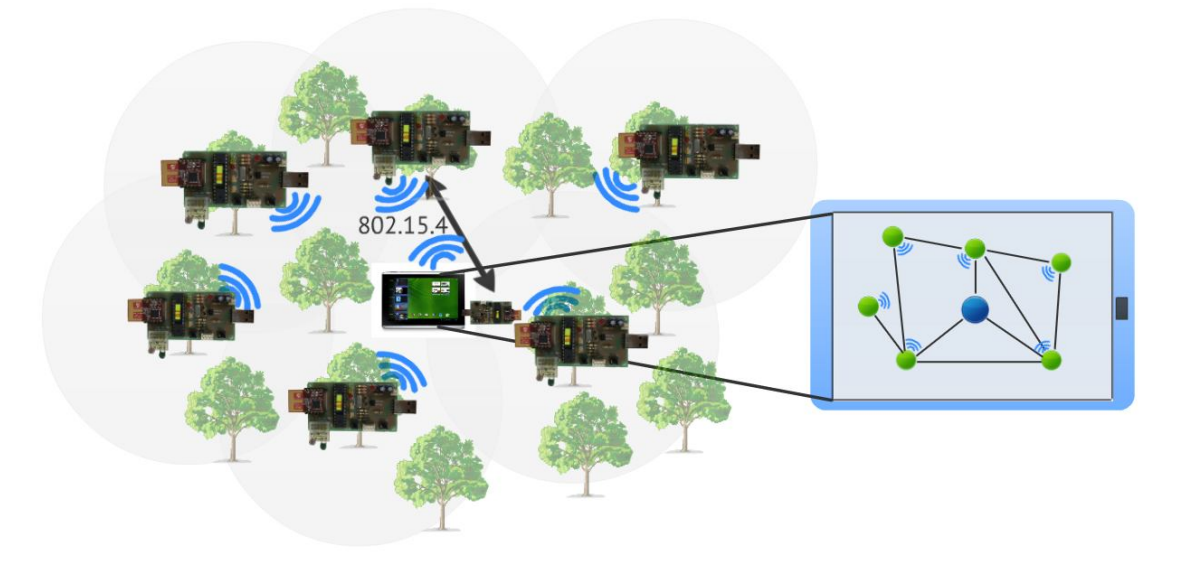

รูปที่ 4.1 ภาพรวมของระบบวิเคราะหสถานะแบบพกพาสําหรับเครือขายตรวจวัดไรสาย

ระบบนี้เปนระบบที่สามารถตรวจสอบและวิเคราะหสถานะการเชื่อมตอของเครือขายตรวจวัด สภาพแวดล้อมแบบไร้สายบนอุปกรณ์แบบพกพา ซึ่งค่าที่สามารถตรวจสอบและวิเคราะห์ได้คือค่าความเข้มของ สัญญาณ (Received signal strength indication : RSSI) ค่าคุณภาพของการเชื่อมต่อ (Link Quality Indicator : LQI) และคาความนาเชื่อถือของการเชื่อมตอ (Link Reliability : LR) โดยการนําอุปกรณแบบ พกพาที่ติดตั้งแอพพลิเคชันที่ไดพัฒนาขึ้นมานี้เขาไปตรวจสอบยังบริเวณที่มีเครือขายตรวจวัดสภาพแวดลอม แบบไร้สายติดตั้งอยู่ ดังรูปที่ 4.1 อุปกรณ์จะสามารถแสดงผลลัพธ์เป็นกราฟแสดงการเชื่อมต่อของเครือข่ายที่ ประกอบดวยโหนดตรวจวัดอื่นๆที่ตรวจพบในระยะทางการเชื่อมตอไมเกินระยะทาง 2 โหนด พรอมทั้ง ้วิเคราะห์ถึงสถานะการเชื่อมต่อกับโหนดตรวจวัดนั้นๆ นอกจากนี้ยังสามารถบันทึกตำแหน่งสถานที่ของโหนด ตรวจวัดตางๆได

### **4.2 รายละเอียดของระบบที่พัฒนา**

#### **1. Input/Output Specification**

- Input ไดแก สัญญาณจากอุปกรณเครือขายตรวจวัดสภาพแวดลอมแบบไรสาย คลื่นวิทยุจาก ดาวเทียม
- Output ได้แก่ ข้อมูลของสัญญาณในรูปแบบกราฟ รูปถ่าย ตำแหน่งบนพื้นโลก

#### **2. Functional Specification**

- สามารถตรวจสอบสัญญาณบริเวณนั้นๆได
- สามารถสงขอมูลที่ตรวจสอบได ไปยังอุปกรณแบบพกพา
- สามารถแสดงผลในรูปแบบกราฟ
- สามารถบันทึกสถานที่ได โดยใชรูปถาย และ ตําแหนงบนพื้นโลกจากจีพีเอส

### **4.3 โครงสรางซอฟตแวร**

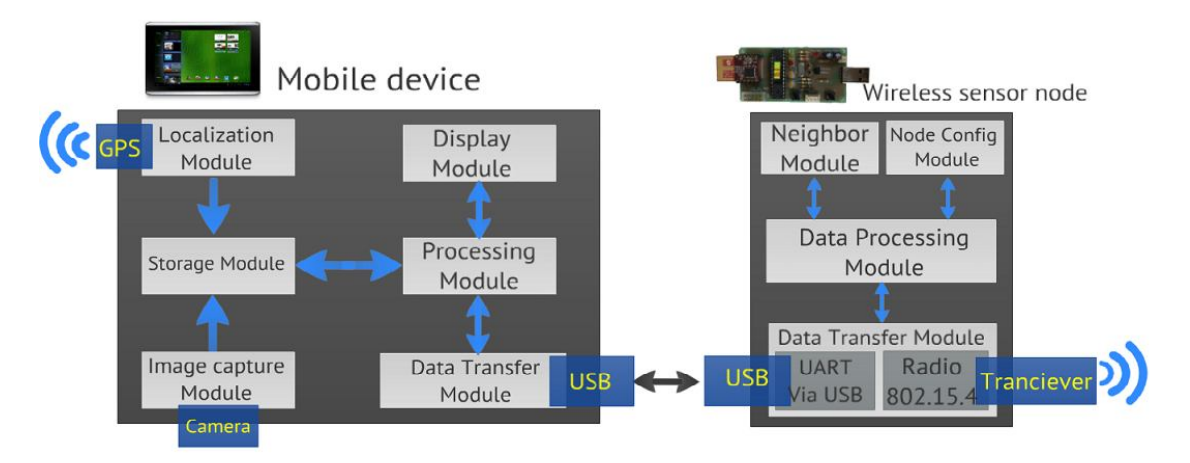

รูปที่ 4.2 โครงสรางของระบบวิเคราะหสถานะแบบพกพาสําหรับเครือขายตรวจวัดไรสาย

โครงงานนี้แบงออกเปน2สวนหลักๆดังรูปที่ 4.2 คือ

1.) แอพพลิเคชันบนคอมพิวเตอร์แท็บเล็ตระบบปฏิบัติการแอนดรอยด์ โดยแอพพลิเคชันในส่วนนี้จะถูกแบ่ง ออกเป็น 6 ส่วนย่อย คือ

**ส่วนระบุตำแหน่ง (Localization module)** ส่วนนี้จะเป็นส่วนที่ใช้ในการหาตำแหน่งจากระบบจีพีเอส โดยคาที่ไดออกมาจะเปนคา ละติจูด และ ลองจิจูด

**สวนบักทึกรูปภาพ (Image capture module)** สวนนี้จะเปนสวนที่ทําใหแอพพลิเคชันสามารถเรียกใช ึกล้องถ่ายรูป เพื่อถ่ายรูปภาพสถานที่ต่างๆ โดยจะได้ผลลัพธ์ออกมาเป็นไฟล์รูปภาพ

**สวนจัดเก็บขอมูล (Storage module)** สวนนี้จะทําการจัดเก็บ คนหา แกไขและลบ รูปภาพและขอมูลจี พีเอสในฐานขอมูล โดยฐานขอมูลจะประกอบดวย 1 ตาราง คือ node โดยตาราง node จะเก็บขอมูล ทั่วไปเกี่ยวกับโหนด ที่อยูของรูปภาพ และขอมูลจีพีเอส รายละเอียดของตารางจะแสดงในตารางที่ 4.1

| Key | Field     | <b>Type</b>  | Desctiption       |  |  |
|-----|-----------|--------------|-------------------|--|--|
| PK  | id        | int          | หมายเลขประจำตัว   |  |  |
|     | address   | int          | หมายเลขโหนด       |  |  |
|     | panid     | int          | หมายเลขเครือข่าย  |  |  |
|     | channel   | int          | ช่องสัญญาณ        |  |  |
|     | path      | varchar(255) | ที่อยู่ของไฟล์รูป |  |  |
|     | lattitude | double       | พิกัดละติจูด      |  |  |
|     | longitude | double       | พิกัดลองจิจูด     |  |  |

**ตารางที่ 4.1 รายละเอียดของฐานขอมูล ตาราง node**

**สวนแสดงผล (Display module)** สวนนี่จะเปนสวนที่สรางสวนติดตอกับผูใชงาน (Graphic User Interface : GUI) โดยจะมีสวนที่แสดงผลขอมูลในรูปแบบของกราฟ และการแสดงผลแผนที่รวมอยูดวย **สวนประมวลผล (Processing module)** สวนนี้จะทําหนาที่ในการประมวลผลขอมูลตางๆที่รับเขามา เพื่อใหอยูในรูปแบบที่สามารถนําไปใชประโยชนได ไมวาจะเปนการจัดเก็บ หรือ การแสดงผล **สวนรับ/สงขอมูล (Transfer data module)** สวนนี้จะเปนสวนจัดการการติดตอรับ/สงขอมูลผานทาง พอรตยูเอสบี โดยมีการใชโพรโตคอล UART

2.) ซอฟตแวรบนอุปกรณโหนดตรวจสอบ โดนซอฟตแวรในสวนนี้จะแบงออกเปน 4 สวนยอย คือ **สวนตรวจสอบโหนดเพื่อนบาน (Neighbor module)** สวนนี้จะเปนสวนที่ทําหนาที่ในการตรวจสอบวามี โหนดตรวจวัดอื่นๆ อยู่ในบริเวณที่ติดต่อสื่อสารกันได้หรือไม่ และทำการวิเคราะห์สัญญาณที่ได้รับ ้นอกจากนั้นยังมีการส่งข้อความไปถามข้อมูลจากโหนดตรวจวัดที่พบ เพื่อนำข้อมูลการเชื่อมต่อระหว่าง โหนดตรวจวัดที่พบกับโหนดอื่นๆ เพื่อนำมาวิเคราะห์

**สวนปรับตั้งคาโหนดตรวจสอบ (Node configuration module)** สวนนี้จะเปนสวนที่ทําหนาที่ในการ ปรับตั้งคาการติดตอสื่อสารของโหนดตรวจสอบ โดยคาที่สามารถปรับตั้งได ไดแก หมายเลขโหนด (Address) , หมายเลขเครือขาย (PAN ID) และ ชองสัญญาณ (Channel)

**สวนประมวลผล (Processing module)** สวนนี้จะทําหนาที่ในการประมวลผลขอมูลตางๆใหอยูใน รูปแบบที่พรอมสําหรับการสงขอมูลเหลานั้นไปใหคอมพิวเตอรแท็บเล็ต

**สวนรับ/สงขอมูล (Transfer data module)** สวนนี้จะเปนสวนจัดการการติดตอรับ/สงขอมูลผานทาง พอรตยูเอสบี โดยมีการใชโพรโตคอล UART

#### **รายละเอียดหนาจอแสดงผลของระบบ**

แอพพลิเคชันบนคอมพิวเตอร์แท็บเล็ตระบบปฏิบัติการแอนดรอยด์นั้น จะประกอบไปด้วยหน้า แสดงผล 5 หนา คือ

- 1. หนาแรกของโปรแกรมสําหรับทําการเชื่อมตอกับโหนดตรวจสอบสัญญาณ และแสดงขอมูลของโหนด ตรวจสอบสัญญาณ
- 2. หนาแสดงแผนภาพการเชื่อมตอของเครือขายตรวจวัดไรสาย
- 3. หน้าแสดงกราฟตามแกนเวลาข้อมูลของการเชื่อมต่อ ได้แก่ ความเข้มสัญญาณ คุณภาพของสัญญาณ และ ความนาเชื่อถือของสัญญาณ
- 4. หนาแสดงขอมูลของตําแหนงที่ติดตั้งโหนดตรวจวัดไรสาย
- 5. หนาสําหรับบันทึกขอมูลตําแหนงที่ติดตั้งโหนดตรวจวัดไรสาย

### **การตรวจสอบโหนดตรวจวัดไรสายและสถานะการเชื่อมตอ**

ในการตรวจสอบวาบริเวณนั้นมีโหนดตรวจวัดไรสายใดอยูบาง และโหนดไหนสามารถเชื่อมตอกันได ด้วยคุณภาพเช่นไรนั้น โหนดตรวจสอบที่เชื่อมต่ออยู่กับแท็บเล็ต จะทำการแพร่สัญญาณ (Broadcast) ข้อความสำหรับร้องขอข้อมูลจากโหนดตรวจวัดไร้สายอื่น ซึ่งโหนดตรวจวัดไร้สายแต่ละโหนดจะมีการเก็บ ข้อมูลสถานะการเชื่อมต่อของแต่ละโหนดที่สามารถเชื่อมต่อได้ไว้อยู่แล้ว โหนดตรวจวัดไร้สายไหนที่สามรถ ติดตอกับโหนดตรวจสอบที่แท็บเล็ตได ก็จะสงขอมูลเหลานั้นกลับมาให ดังภาพที่ 4.3

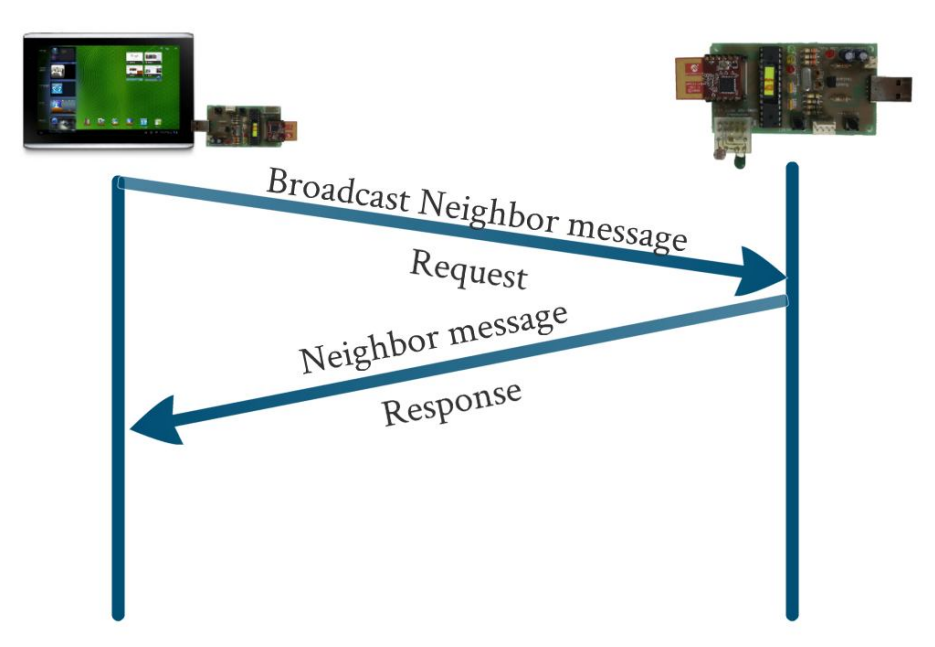

รูปที่ 4.3 การสงขอความโตตอบระหวางโหนดตรวจวัดไรสาย

หลังจากที่ได้ข้อมูลการเชื่อมต่อของแต่ละโหนดตรวจวัดไร้สายมาแล้ว ระบบจะทำการจัดเก็บข้อมูล เหลานั้นไวในรูปแบบชั่วคราว โดยเก็บขอมูลหมายเลขโหนดนั้นๆ หมายเลขโหนดที่โหนดนั้นๆสามารถเชื่อมตอ ได้ ข้อมูลการเชื่อมต่อ ได้แก่ ความเข้มสัญญาณ คุณภาพของสัญญาณ และความน่าเชื่อถือของสัญญาณ และ เวลาที่ไดรับขอมูลมา ในรูปแบบตอเนื่อง

### **การแสดงผลขอมูลการเชื่อมตอที่ตรวจสอบได**

หลังจากที่ไดขอมูลมาเก็บไวแลว ระบบจะแสดงผลขอมูลการเชื่อมตอที่ตรวจสอบไดใน 2 รูปแบบ คือ แผนภาพการเชื่อมตอของเครือขายตรวจวัดไรสายแบบเวลาจริง และกราฟตามแกนเวลาของขอมูลการเชื่อมตอ ของโหนดที่เลือกกับโหนดอื่นที่เชื่อมตอได

แผนภาพการเชื่อมต่อของเครือข่ายตรวจวัดไร้สายแบบเวลาจริง จะแสดงโดยนำข้อมูลมาจำลองเป็น แผนภาพการเชื่อมตอของเครือขายไรสาย โดยแสดงโหนดทุกโหนดที่ตรวจพบแทนดวยวงกลม และขอมูลการ เชื่อมตอแทนดวยเสนเชื่อมระหวางวงกลม โดยจะแสดงขอมูลใน 3 มิติคือ ความเขมของสัญญาณที่วัดไดจะ แทนดวยความยาวของเสนเชื่อม คุณภาพของสัญญาณจะแทนดวยความหนาของเสนเชื่อม และความนาเชื่อถือ ของสัญญาณจะแทนด้วยความเข้มของเส้นเชื่อม ข้อมูลที่นำมาแสดงเป็นแผนภาพการเชื่อมต่อจะใช้เฉพาะ ขอมูลลาสุดเทานั้น

กราฟตามแกนเวลาของข้อมูลการเชื่อมต่อของโหนดที่เลือกกับโหนดอื่นที่เชื่อมต่อได้ จะแสดงโดยนำ ข้อมูลต่อเนื่องทั้งหมด ที่มีหมายเลขโหนดตรงกับโหนดที่เลือกมาสร้างเป็นกราฟ โดยแบ่งออกเป็น 3 กราฟ คือ กราฟความเขมของสัญญาณ กราฟคุณภาพสัญญาณและ กราฟความนาเชื่อถือของสัญญาณ โดยแตละกราฟ อาจจะประกอบด้วยข้อมลหลายชุดตามโหนดตรวจวัดไร้สายที่สามารถเชื่อมต่อได้ ซึ่งข้อมูลแต่ละชุดจะแยกกัน ดวยสีที่แตกตางกัน

# **5 ผลการดําเนินโครงงานและวิจารณ**

### **5.1 การทดสอบความถูกตองของระบบ**

**5.1.1 การทดลองที่ 1 การเชื่อมตอระหวางอุปกรณแอนดรอยดแท็บเล็ต กับ โหนดตรวจสอบ วัตถุประสงค** เพื่อทดสอบโปรแกรมประยุกตที่พัฒนาขึ้นมาวาสามารถเชื่อมตอ รับ-สงขอมูล ระหวาง ้อุปกรณ์แอนดรอยด์แท็บเล็ต กับ โหนดตรวจสอบผ่านช่องยูเอสบีได้หรือไม่ และข้อมูลที่รับ-ส่งนั้นถูกต้อง หรือไม

**ผลการทดลอง** ผลการทดสอบพบวาสามารถเชื่อมตอรับ-สงขอมูลระหวางแอพพลิเคชันบนแอนดรอยดและ โปรแกรมบนโหนดตรวจสอบได้ โดย การกดปุ่ม Connect ที่แอพพลิเคชันแล้วจะแสดงข้อมูลการตั้งค่า สัญญาณไรสายบนโหนดดังรูปที่ 5.1

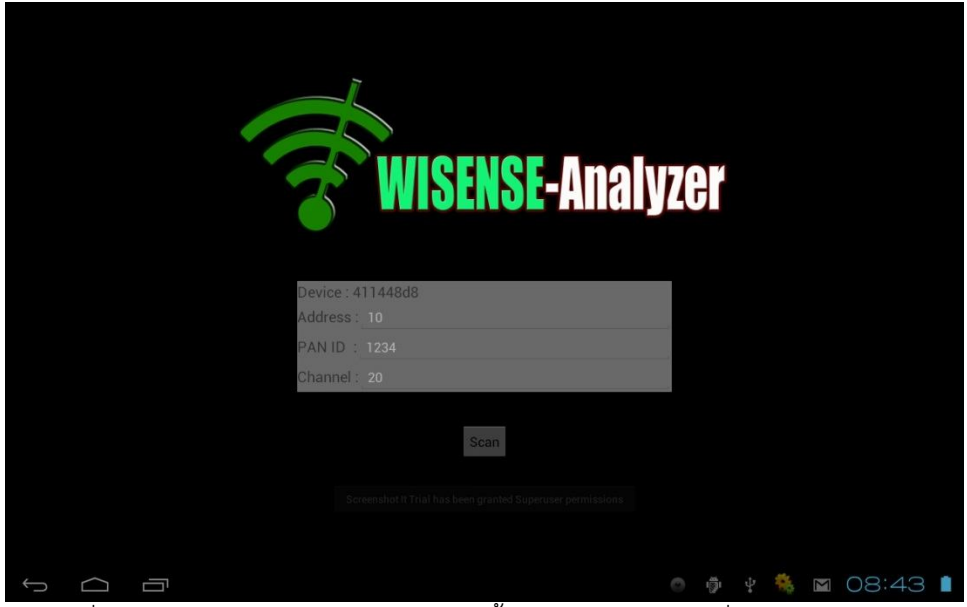

รูปที่ 5.1 หนาจอโปรแกรมแสดงขอมูลการตั้งคาสัญญาณไรสาย เมื่อกดปุม Connect

**5.1.2 การทดลองที่ 2 การแสดงโหนดตรวจวัดไรสายที่พบในรูปแบบกราฟแสดงการเชื่อมตอ วัตถุประสงค** เพื่อทดสอบโปรแกรมประยุกตวาสามารถตรวจพบโหนดตรวจวัดไรสายในบริเวณนั้นๆไดจริง และสามารถนำข้อมูลมาแสดงผล ในรูปแบบกราฟแสดงการเชื่อมต่อที่สามารถนำไปวิเคราะห์สถานะการ เชื่อมตอได คือ แสดงคาความเขมของสัญญาณ (RSSI) ในรูปแบบความยาวของเสนเชื่อมระหวางโหนด แสดง คาคุณภาพการเชื่อมตอ (LQI) ในรูปแบบความหนาของเสนเชื่อมระหวางโหนด และแสดงคาความนาเชื่อถือ ของการเชื่อมต่อ (LR) ในรูปแบบความเข้มของเส้นเชื่อมระหว่างโหนด และทดสอบว่าผลที่แสดงออกมานั้น สอดคลองกับสภาพความเปนจริง

้ สำหรับการทดสอบนี้ ตอนที่ 1 จะทำการติดตั้งโหนดตรวจสอบไว้ 3 โหนด ให้ สามารถติดต่อสื่อสาร กันไดเปนแนวเสนตรง คือ โหนด หมายเลข 11 สามารถติดตอกับ หมายเลข 13 ได หมายเลข 12 สามารถ

ติดต่อกับหมายเลข 13 ได้ และหมายเลข 13 สามารถติดต่อได้ทั้ง หมายเลข 11 และ 13 ดังรูปที่ 5.2 หลังจาก นั้น ทดสอบนําระบบที่พัฒนาเขาไปตรวจสอบ

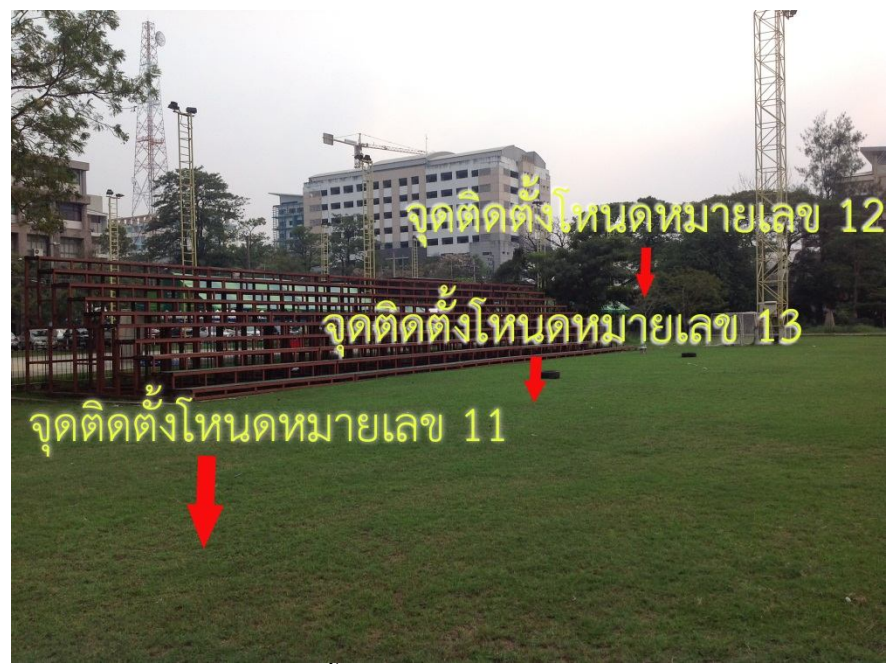

รูปที่ 5.2 ตําแหนงการติดตั้งโหนดตรวจวัดไรสายหมายเลข 11 , 12 และ 13

และตอนที่ 2 ทำการทดสอบเรื่องค่าความเข้มสัญญาณที่วัดได้เทียบกับระยะห่างจากโหนดตรวจวัดไร้สายกับจุด ตรวจสอบ เพื่อทดสอบวาระยะหางที่แสดงผลในกราฟสอดคลองกับความเปนจริง โดยการติดตั้งโหนดตรวจวัด ไรสายไว 1 จุด และนําระบบไปตรวจสอบสัญญาณแตละตําแหนงที่ระยะทางตางกัน (ใชคาความเขมสัญญาณ ในการคํานวณระยะหางระหวางโหนดที่แสดงในกราฟ)

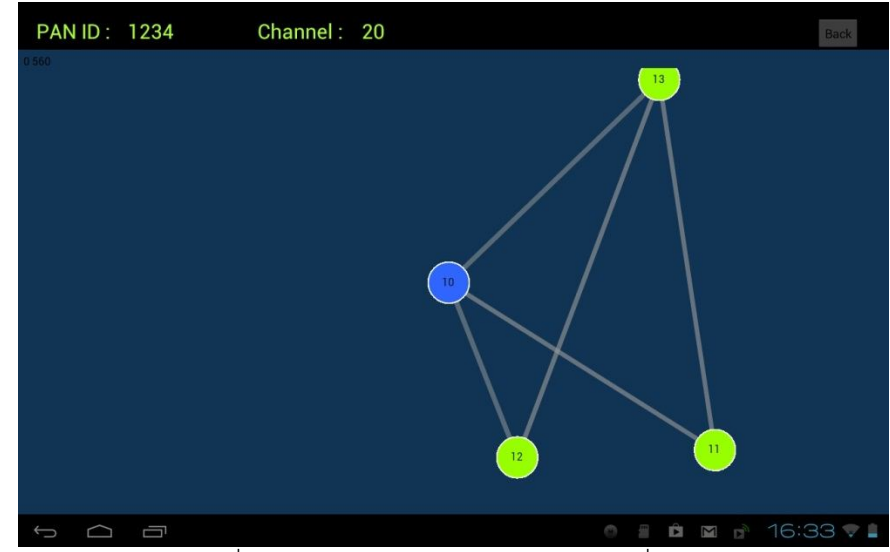

**ผลการทดลอง** สําหรับการทดลองตอนที่ 1 ไดผลดังรูปที่ 5.3 และ 5.4

รูปที่ 5.3 หนาจอโปรแกรมแสดงกราฟการเชื่อมตอ

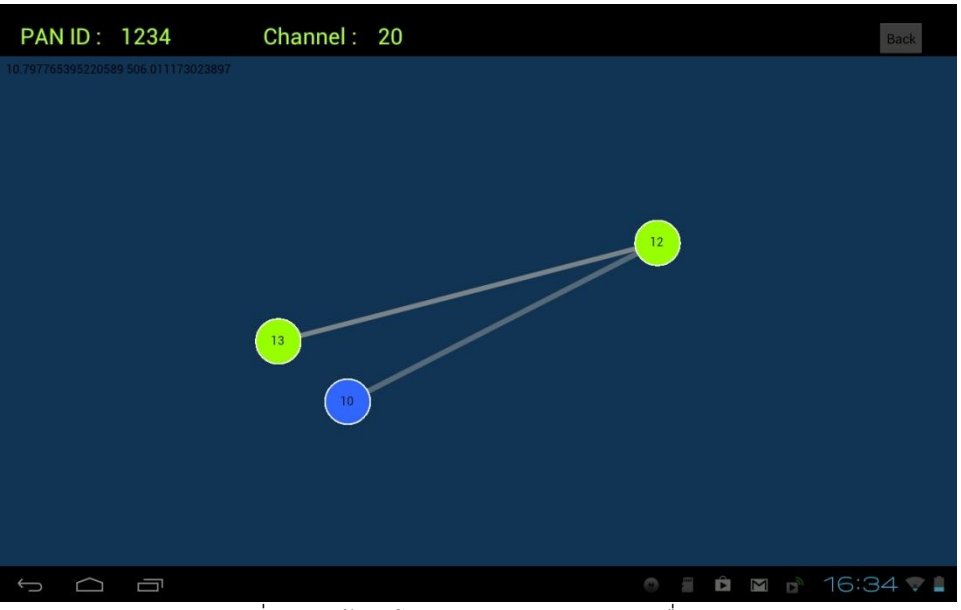

รูปที่ 5.4 หนาจอโปรแกรมแสดงกราฟการเชื่อมตอ

เมื่ออยู่ในตำแหน่งที่สามารถรับสัญญาณได้จากทุกโหนดจะเห็นผลลัพธ์ดังรูปที่ 5.3 และเมื่ออยู่ในตำแหน่งที่ ไดรับสัญญาณจากโหนดหมายเลข 12 อยางเดียว จะเห็นผลลัพธ ดังรูปที่ 5.4 คือไมพบโหนดหมายเลข 11 ซึ่ง แสดงใหเห็นวาแอพพลิเคชันตรวจสอบและแสดงผลเฉพาะการเชื่อมตอไมเกินระยะทาง 2 โหนด สําหรับการทดลองตอนที่ 2 ไดคาดังรูปที่ 5.5

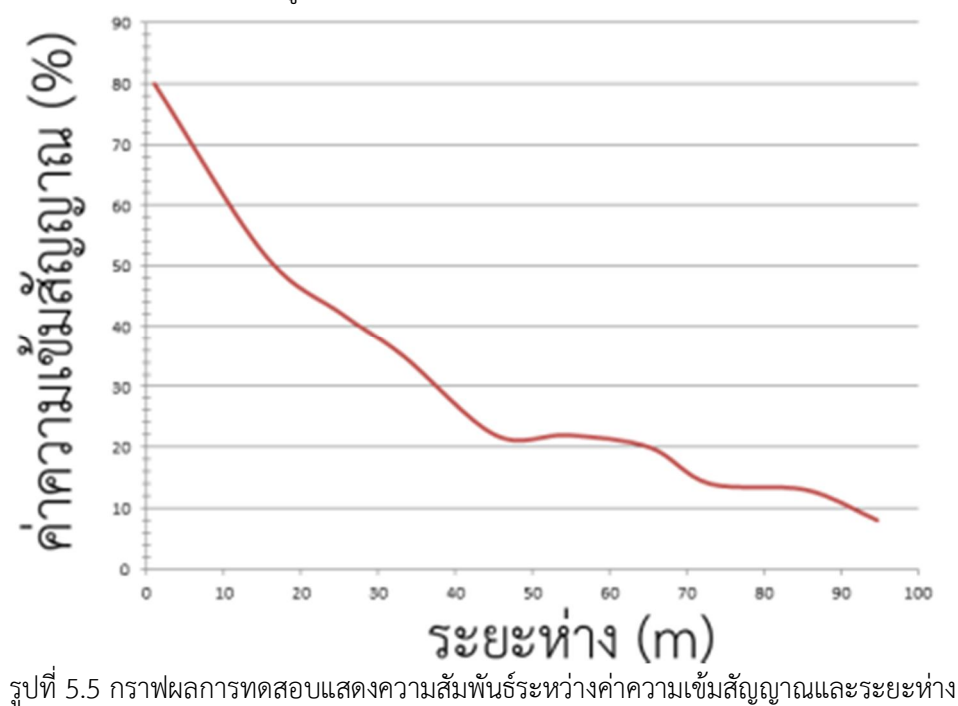

 จากการทดสอบทั้งสองพบวาระบบสามารถตรวจสอบโหนดตรวจวัดไรสายบริเวณนั้นไดอยางครบถวน และ แสดงผลไดสอดคลองกับสถานะการเชื่อมตอจริง

### **5.1.3 การทดลองที่ 3 การแสดงสถานะการเชื่อมตอของโหนดตรวจวัดไรสายในรูปแบบกราฟตาม แกนเวลา**

**วัตถุประสงค** เพื่อทดสอบโปรแกรมประยุกตวาสามารถเก็บคาขอมูลสถานะการเชื่อตอของแตละโหนดได แบบต่อเนื่อง และนำมาแสดงผลเป็นกราฟตามแกนเวลาได้อย่างถูกต้องและสอดคล้องกับสภาพความเป็นจริง และตรวจสอบวาผูใชสามารถแยกขอมูลของแตละโหนดในกราฟเดียวกันได

การทดสอบนี้จะทําการติดตั้งโหนดตรวจวัดไรสายไวที่จุดตางๆและตรวจสอบกราฟวาสามารถแสดง ผลได้สอดคล้องกับครามเป็นจริงและผู้ใช้สามารถเข้าใจกราฟได้ง่าย โดยได้ทำการทดสอบ สภาพแวดล้อมจริง **ผลการทดลอง** ไดผลการทดสอบดังรูปที่ 5.6 และ 5.7

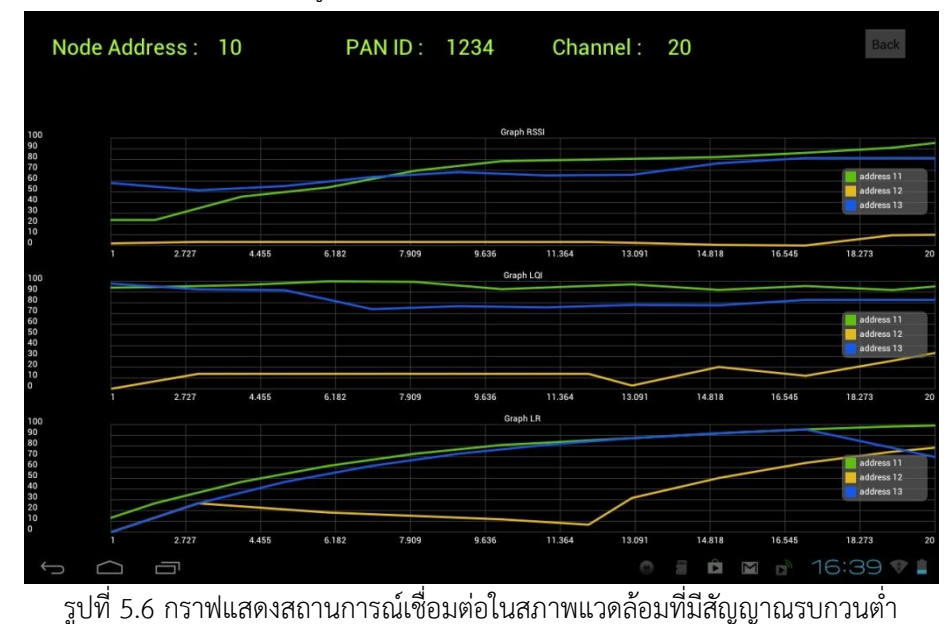

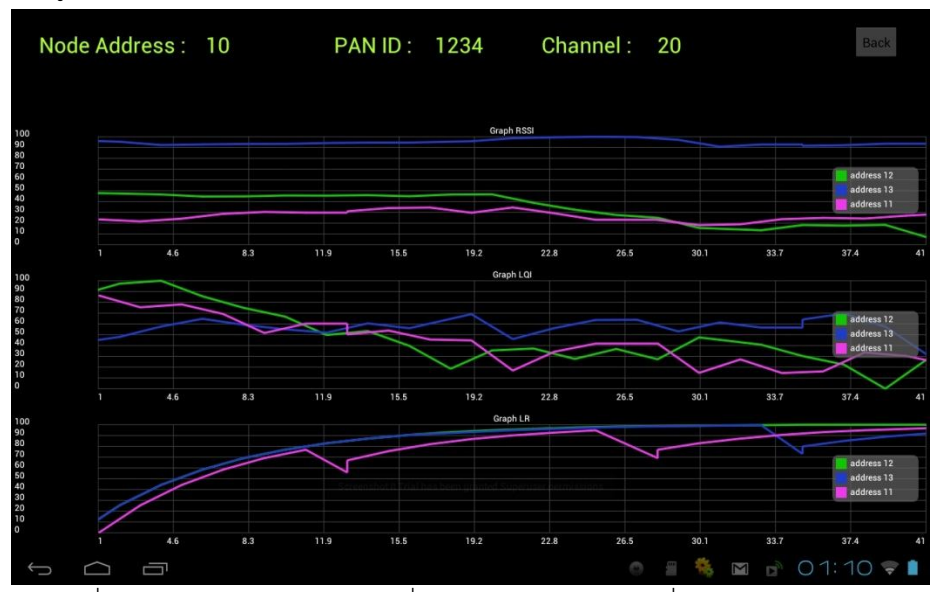

รูปที่ 5.7 กราฟแสดงสถานการณเชื่อมตอในสภาพแวดลอมที่มีสัญญาณรบกวนสูง

้ผลการทดสอบพบว่ากราฟแสดงผลได้สอดคล้องกับความเป็นจริง คือ ที่กราฟมีเส้นที่แสดงความเข้ม ้สัญญาณสูง-ต่ำ ตามระยะห่าง ซึ่งหมายเลขโหนดตรงกับโหนดที่ติดตั้งอยู่จริง นอกจากนั้นที่กราฟแสดงค่า คุณภาพการเชื่อมต่อ ระหว่าง รูป 5.6 และ 5.7 มีความแตกต่างกันอย่างชัดเจน คือที่รูป 5.6 ค่อนข้างคงที่ สวน รูป 5.7 มีการเปลี่ยนแปลงบอย ซึ่งสอดคลองกับสถานที่ทําการทดลอง นอกจากนี้ยังสามารถเห็นความ แตกตางที่ชัดเจนระหวางขอมูลการเชื่อมตอแตละโหนดไดดวยสีที่แตกตางกัน

#### **5.1.4 การทดลองที่ 4 การบันทึกตําแหนงของโหนดตรวจวัดไรสาย**

**วัตถุประสงค** เพื่อตรวจสอบวาโปรแกรมประยุกตสามารถเก็บบันทึกขอมูลเกี่ยวกับสถานที่ติดตั้งโหนด ตรวจวัดไร้สายได้จริง โดยการเก็บบันทึก รูปภาพ และตำแหน่งบนพื้นโลก (ละติจูด และลองจิจูด) และ ตรวจสอบว่ารูปภาพและตำแหน่งที่เก็บนั้นยังคงสภาพความถูกต้องไว้ตลอดการติดตั้งของโปรแกรม

การทดสอบนี้จะทําการบันทึกตําแหนงของโหนดตรวจวัดไรสายไว และดูวาแอพพลิเคชันสามารถนํา ูรูปและข้อมูลจีพีเอสออกมาแสดงได้ถูกต้องตรงกับโหนดที่ทำการบันทึก หลังจากนั้นจะทำการปิดแอพพลิเคชัน และทําการเริ่มใหมอีกครั้ง เพื่อตรวจสอบวาสามารถบันทึกขอมูลนั้นไวไดถาวร

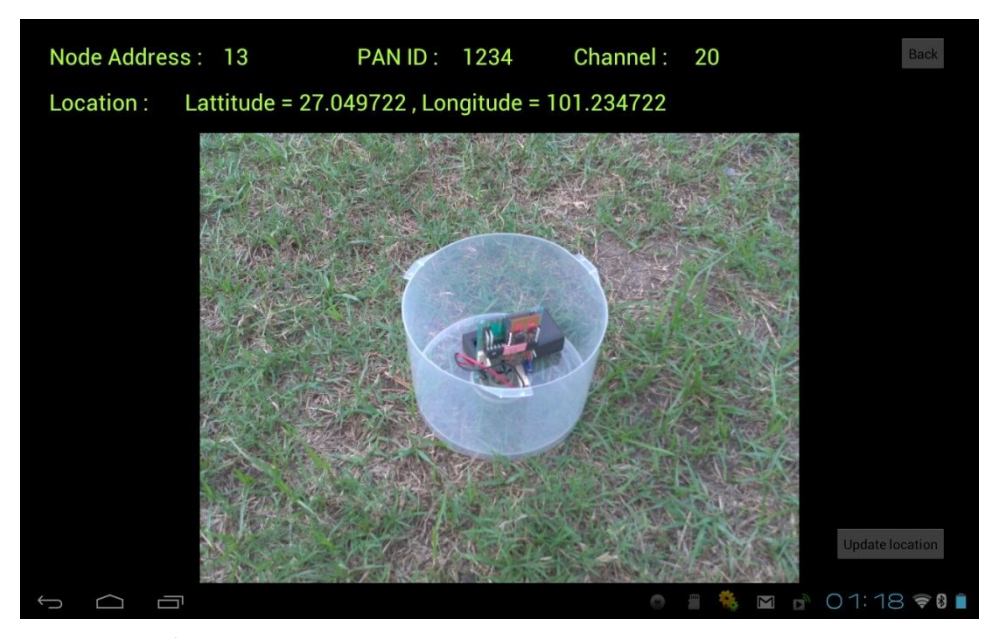

**ุ<u>ผลการทดลอง</u> ผลการทดสอบพบว่า สามารถบันทึกและแสดงผลได้อย่างถูกต้อง ดังรูปที่** 5.8

รูปที่ 5.8 หนาจอโปรแกรมแสดงขอมูลตําแหนงของโหนดตรวจวัดไรสาย

### **6 สรุปผลการดําเนินงานและขอเสนอแนะ**

### **6.1 สรุปผลการดําเนินงาน**

้ จากการทดลองระบบที่ได้พัฒนาขึ้นมา พบว่าโปรแกรมสามารถแสดงผลการทำงานออกมาได้ถูกต้อง และตรงตามจุดประสงค์ ระบบสารมารถตรวจพบโหนดตรวจวัดไร้สายในบริเวณนั้นและแสดงค่าสถานะการ เชื่อมตอออกมาไดอยางถูกตอง ทําใหสามารถนําไปใชเปนเครื่องมือชวยในการตัดสินใจเลือกตําแหนงติดตั้ง โหนดตรวจวัดไร้สายได้จริง อีกทั้งยังสามารถใช้วิเคราะห์สถานะการเชื่อมต่อ เพื่อปรับปรุงประสิทธิภาพการ เชื่อมต่อของเครือข่ายตรวจวัดไร้สายได้จากกราฟการแสดงผลทั้งในรูปแบบกราฟแสดงการเชื่อมต่อ และกราฟ สถานการณเชื่อมตอตามแกนเวลา

### **6.2 ขอจํากัดของระบบที่พัฒนา**

- 1. สามารถใชไดกับโหนดตรวจวัดไรสายที่พัฒนาจากหองปฏิบัติการ IWING เทานั้น
- 2. โปรแกรมประยุกต์สามารถใช้ได้ในระบบปฏิบัติการแอนดรอยด์ 4.0.3 ขึ้นไป
- 3. อุปกรณ์แบบพกพาต้องมีพอร์ตยูเอสบี และ ระบบจีพีเอส
- 4. ต้องทราบหมายเลขเครือข่ายและช่องสัญญาณล่วงหน้าแล้ว และทำการตั้งค่าในโหนดตรวจวัดไร้สายไว้แล้ว

### **6.3 ปญหาและอุปสรรค**

- 1. ผู้พัฒนาไม่เคยเขียนโปรแกรมประยุกต์บนระบบปฏิบัติการแอนดรอยด์มาก่อน จึงทำให้ใช้เวลามากใน การศึกษาและทําความเขาใจถึงหลักการทํางาน และวิธีการพัฒนา
- 2. ไลบรารีการเชื่อมต่ออุปกรณ์แท็บเล็ตกับอุปกรณ์ต่อเสริมโดยใช้โพรโตคอลแบบอนุกรมที่ได้นำมาใช้นั้น ้สามารถพัฒนาต่อได้ค่อนข้างยาก เนื่องจากไม่มีคู่มือ หรือคำอธิบายการใช้งานมาให้
- 3. ในสวนการแสดงผลในรูปแบบกราฟแสดงการเชื่อมตอนั้น ไดเลือกใชไลบรารี D3.js ถึงแมวาจะมีเว็บที่มี เอกสารประกอบการใชงานใหดูเปนตัวอยางอยูบาง แตยังขาดรายละเอียดการทํางานของผัง (Layout) แต่ละแบบ (สำหรับโครงงานนี้ได้เลือกใช้ Force layout ) ทำให้พัฒนาต่อได้ยาก
- 4. ในสวนการแสดงผลในรูปแบบกราฟตามเวลาจริงนั้น ไดเลือกใชไลบรารีGraphView ซึ่งเปนโอเพนซอรส สําหรับแสดงผลกราฟบนแอนดรอยด ถึงแมจะมีเว็บไซตของผูพัฒนาไลบรารีนี้ขึ้นมาไวใหดูตัวอยางการใช งานแตยังมีนอย ไมครอบคลุมถึงฟงกชันทั้งหมดที่ตัวไลบรารีนี้รองรับ และบางตัวอยางก็ยังผิดไมสามารถ ้นำไปใช้งานได้ อีกทั้งยังไม่มีค่มือการใช้งานที่ชัดเจน ทำให้ต้องลองผิดลองถกเองจากตัวอย่าง

### **6.4 ขอเสนอแนะ**

จากการพัฒนาโครงงานนี้ ผูพัฒนามีขอเสนอแนะดังตอไปนี้

- 1. ควรมีการศึกษาถึงการทํางานของแอพพลิเคชันเดิมบนเครือขายตรวจวัดไรสายใหดีกอนที่จะทําการ ออกแบบและพัฒนาระบบใหม่ เพื่อให้สามารถเข้าใจถึงการทำงานทั้งหมด ให้สามารถพัฒนาต่อยอดได้ และเข้าใจถึงความต้องการสำหรับการนำไปใช้จริง
- ่ 2. ในการออกแบบและพัฒนาระบบควรกำหนดขอบเขตให้ชัดเจนก่อน และศึกษาทำความเข้าใจก่อนที่จะ พัฒนา
- 3. ควรมีการวางแผนการทํางานที่ชัดเจน ทั้งงานที่ตองทําและระยะเวลา พรอมทั้งพยายามทําตามแผนที่ได วางไว้ เพื่อให้งานสำเร็จตามเป้าหมาย

### **6.5แนวทางในการพัฒนาและประยุกตใชในขั้นตอไป**

- 1. พัฒนาโปรแกรมใหสามารถตั้งคาเกี่ยวกับสัญญาณไรสาย เชน หมายเลขโหนด หมายเลขเครือขาย และ ช่องสัญญาณ บนอุปกรณ์โหนดตรวจสอบได้ เพื่อที่จะทำให้การตรวจสอบสะดวกสบายขึ้น ไม่ต้องตั้งค่า อุปกรณ์ผ่านคอมพิวเตอร์
- 2. ถ้าพัฒนาในส่วนของข้อที่ 1 ได้ จะสามารถพัฒนาโปรแกรมให้ไล่ตรวจสอบไปทีละช่องสัญญาณได้ เพื่อใช้ ในการตรวจสอบเครือขายตรวจวัดไรสายในกรณีที่ไมรูหมายเลขเครือขายและ ชองสัญญาณมากอน
- 3. เพิ่มระบบวิเคราะหใหมีการแนะนําที่ดีขึ้น เชนจากเดิมที่ผูใชตองดูสถานการณเชื่อมตอที่วิเคราะหออกมา จากกราฟเอาเอง อาจจะทําใหมีระบบแจงเตือนวาจุดไหนควรปรับปรุง
- 4. เพิ่มความสามารถของโปรแกรมใหสามารถบันทึกขอมูลของการตรวจสอบสัญญาณในแตละชุดเอาไวได เพื่อนํามาเปรียบเทียบกันในภายหลัง

### **7 บรรณานุกรม**

[1] "IEEE 802.15.4", [ออนไลน] เขาถึงไดวันที่ 27 สิงหาคม 2555 http://en.wikipedia.org/wiki/IEEE\_802.15.4-2006 [2] "วิทยาการเครือขายตรวจวัดสัญญาณแบบไรสาย", [ออนไลน] เขาถึงไดวันที่ 27 สิงหาคม 2555 http://www.thaitelecomkm.org/TTE/topic/attach/Principle\_of\_Wireless\_Sensor\_Networks/ [3] "จีพีเอส", [ออนไลน] เขาถึงไดวันที่ 27 สิงหาคม 2555 http://th.wikipedia.org/wiki/จีพีเอส [4] "ระบบปฏิบัติการแอนดรอยด", [ออนไลน] เขาถึงไดวันที่ 17 ธันวาคม 2555 http://en.wikipedia.org/wiki/Android\_%28operating\_system%29 [5] "ระบบปฏิบัติการแอนดรอยด", [ออนไลน] เขาถึงไดวันที่ 17 ธันวาคม 2555 http://www.sourcecode.in.th/articles.php?id=71 [6] "SQLite", [ออนไลน] เขาถึงไดวันที่ 17 ธันวาคม 2555 http://www.thaicreate.com/mobile/android-sqlite-database.html [7] "usb-serial-for-android", [ออนไลน] เขาถึงไดวันที่ 27 สิงหาคม 2555 http://code.google.com/p/usb-serial-for-android/ [8] มรกต ศรวณีย, "แพลตฟอรมเครือขายตรวจวัดไรสายตนทุนต่ําแบบขยายเพิ่มได", โครงงานวิศวกรรม คอมพิวเตอรภาควิชาวิศวกรรมคอมพิวเตอร มหาวิทยาลัยเกษตรศาสตร,กรุงเทพฯ, 2552 [9] "ATmega328P", [ออนไลน] เขาถึงไดวันที่ 17 ธันวาคม 2555 http://www.atmel.com/devices/atmega328p.aspx [10] "MICROCHIP รุน MRF24J40MA", [ออนไลน] เขาถึงไดวันที่ 17 ธันวาคม 2555 http://ww1.microchip.com/downloads/en/DeviceDoc/70329b.pdf [11] "Acer ICONIA TAB A500", [ออนไลน] เขาถึงไดวันที่ 17 ธันวาคม 2555 http://www.gsmarena.com/acer\_iconia\_tab\_a500-3907.php [12] "การเริ่มตนใชงาน IWING's MoteLib", [ออนไลน] เขาถึงไดวันที่ 27 สิงหาคม 2555 http://iwing.cpe.ku.ac.th/foswiki/Main/MoteLibTutorials [13] "Android Developers", [ออนไลน] เขาถึงวันที่ 27 สิงหาคม 2555 http://developer.android.com/index.html [14] "Library D3.js", [ออนไลน] เขาถึงไดวันที่ 17 ธันวาคม 2555 http://www.d3js.org/ [15] "GraphView Library", [ออนไลน] เขาถึงไดวันที่ 20 มกราคม 2556 http://www.jjoe64.com/p/graphview-library.html

 $23$ 

### **8 ภาคผนวก**

### **8.1 การติดตั้งแอพพลิเคชัน WISENSE-Analyzer ลงบนแอนดรอยดแท็ปเล็ต**

8.1.1 ตั้งคาบนอุปกรณแอนดรอยดใหสามารถติดตั้งแอพพลิเคชันจากนอกตลาดโปรแกรมประยุกต (Market apps) ได

โดยเข้าไปที่ Setting จากนั้นเลือกที่หัวข้อ Security

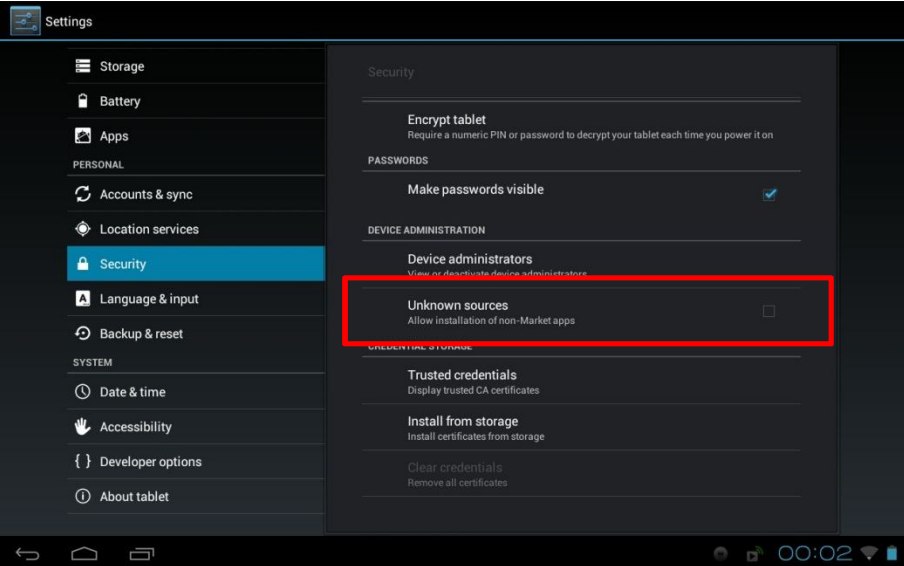

รูปที่ 8.1 หน้าจอเมนู Security ใน Setting ของแอนดรอยด์

เมื่อเข้ามาแล้วจะเห็นช่อง Unknown sources ดังรูปที่ 8.1 ให้ทำการเลือก เพื่อเป็นการอนุญาตให้ อุปกรณแอนดรอยดติดตั้งแอพพลิเคชันจากไฟลนามสกุล.apk จากที่อื่นนอกจาก Play store ได เมื่อกดแลวจะปรากฏขอความแสดงรายละเอียดความปลอดภัยดังรูปที่ 8.2 ใหกด OK

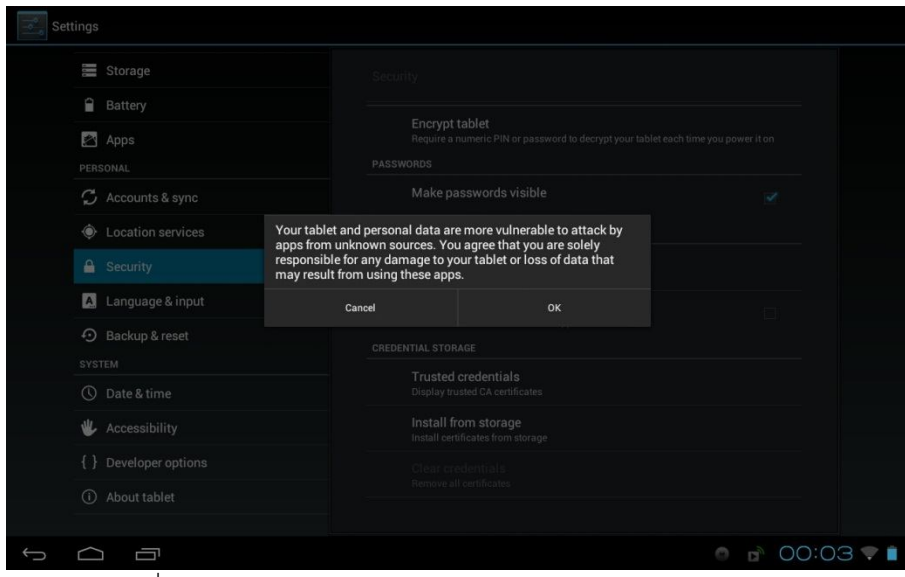

รูปที่ 8.2 ขอความแสดงรายละเอียดความปลอดภัยของแอนดรอยด

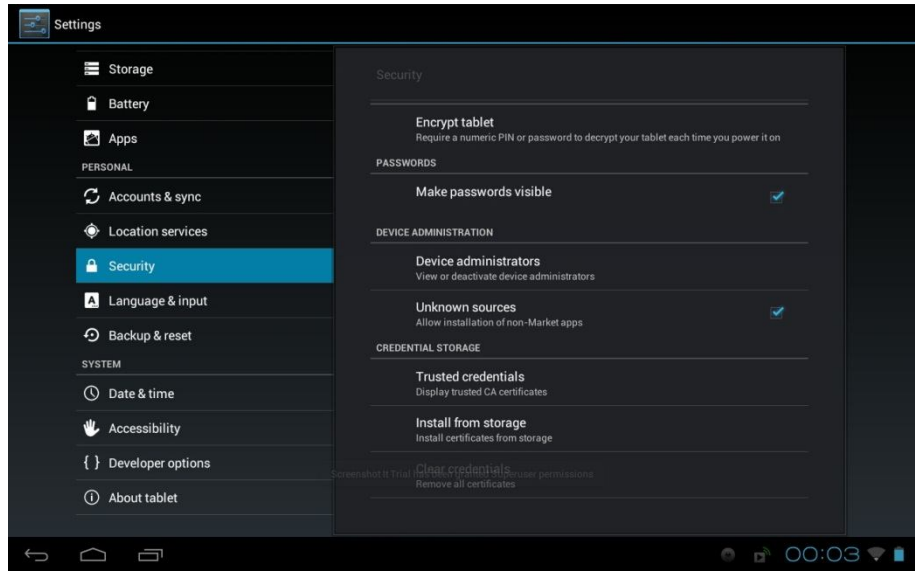

สังเกตชองสี่เหลี่ยมดานหลังเมนู Unknown sources จะมีเครื่องหมายถูกดังรูปที่ 8.3

รูปที่ 8.3 หนาจอเมนู Security ใน Setting ของแอนดรอยดเมื่อตั้งคาแลว

8.1.2 นำไฟล์ WISENSE\_Analyzer.apk เข้าไปเก็บไว้ในอุปกรณ์แอนดรอยด์ โดยสามารถนำไปเก็บไว้ ที่ไหนก็ได(ตัวอยางนี้จะทําการนําไฟลไปเก็บไวที่โฟลเดอร install ในหนวยความจําภายในเครื่อง (internal storage)

8..13 ทําการติดตั้ง WISENSE-Analyzer แอพพลิเคชันจากไฟล WISENSE\_Analyzer.apk โดยใชแอพพลิเคชันประเภท file browser เชน ASTRO File Manager / Browser , adao file manager , root explorer ฯลฯ (ตัวอย่างนี้ใช้แอพพลิเคชัน ASTRO File Manager) เข้าไปยังที่ที่เก็บไฟล์ WISENSE-Analyzer.apk เอาไวดังรูปที่ 8.4

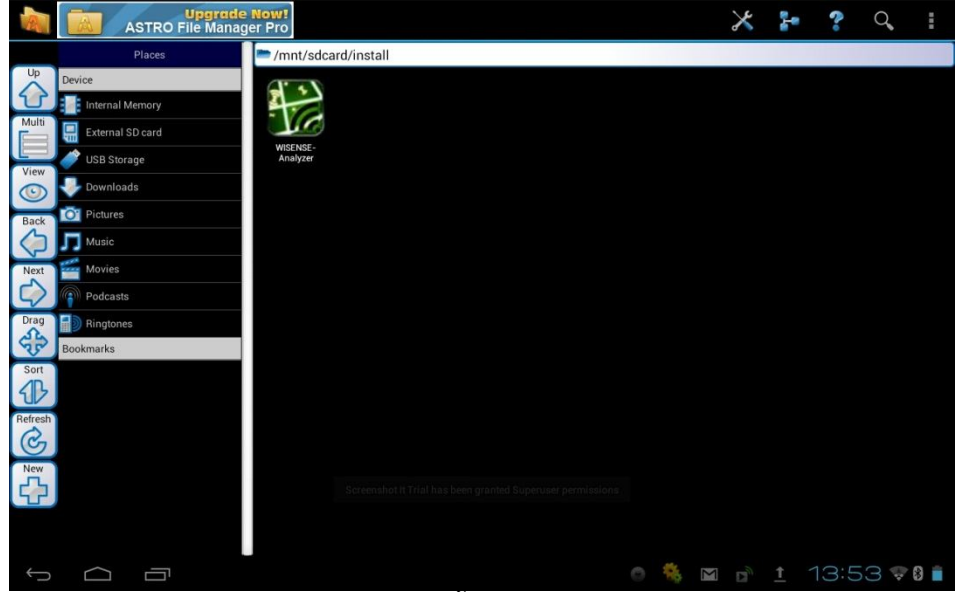

รูปที่ 8.4 การนําไฟลติดตั้งแอพพลิเคชันใสแอนดรอยด

เลือกที่ไฟล จะมีปุม install ขึ้นมาใหกดดังรูปที่ 8.5

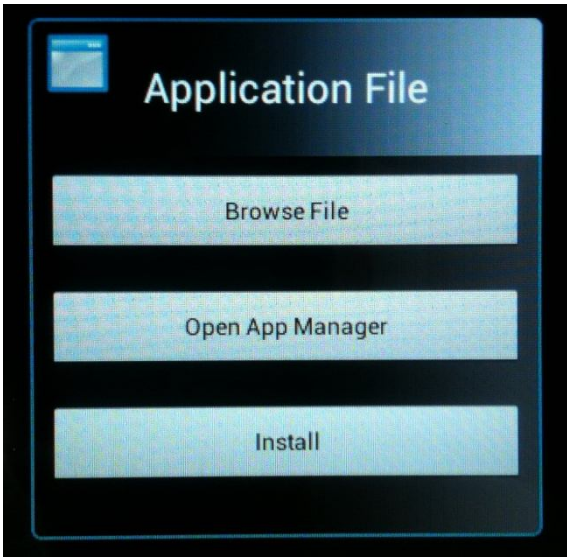

รูปที่ 8.5 ตัวเลือกติดตั้งแอพพลิเคชันเมื่อคลิกที่ไฟล

หลังจากกดที่ install แล้วจะจะเข้าสู่การติดตั้ง ซึ่งระบบจะถามให้ยืนยันการติดตั้งอีกครั้ง โดยกดที่ปุ่ม install ในรูปที่ 8.6

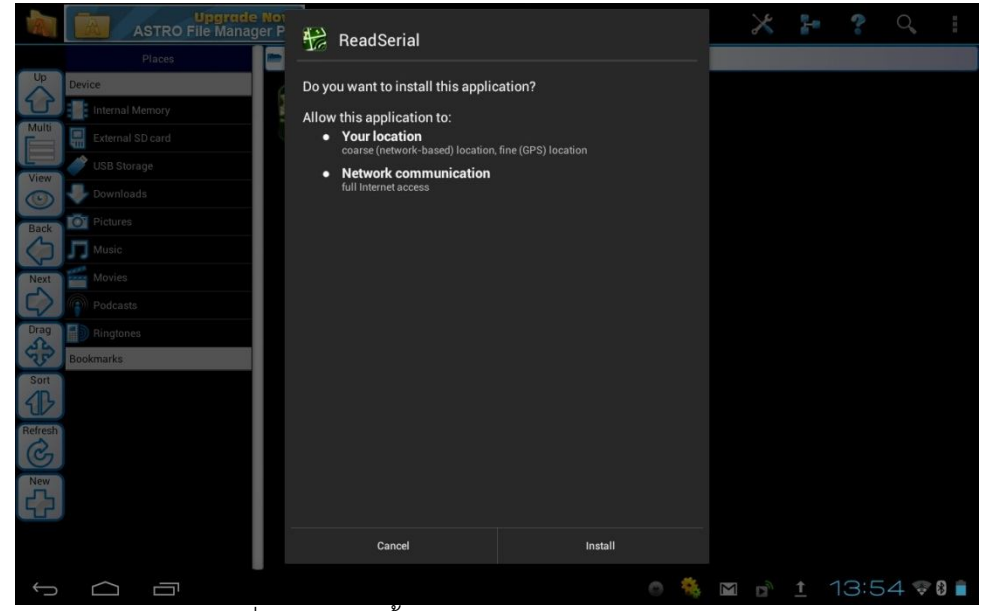

รูปที่ 8.6 การติดตั้งแอพพลิเคชันจากไฟลนามสกุล .apk

กดปุม install จากนั้นรอใหระบบทําการติดตั้งแอพพลิเคชันจนขึ้นขอความวา Application installed ดังรูปที่ 8.7

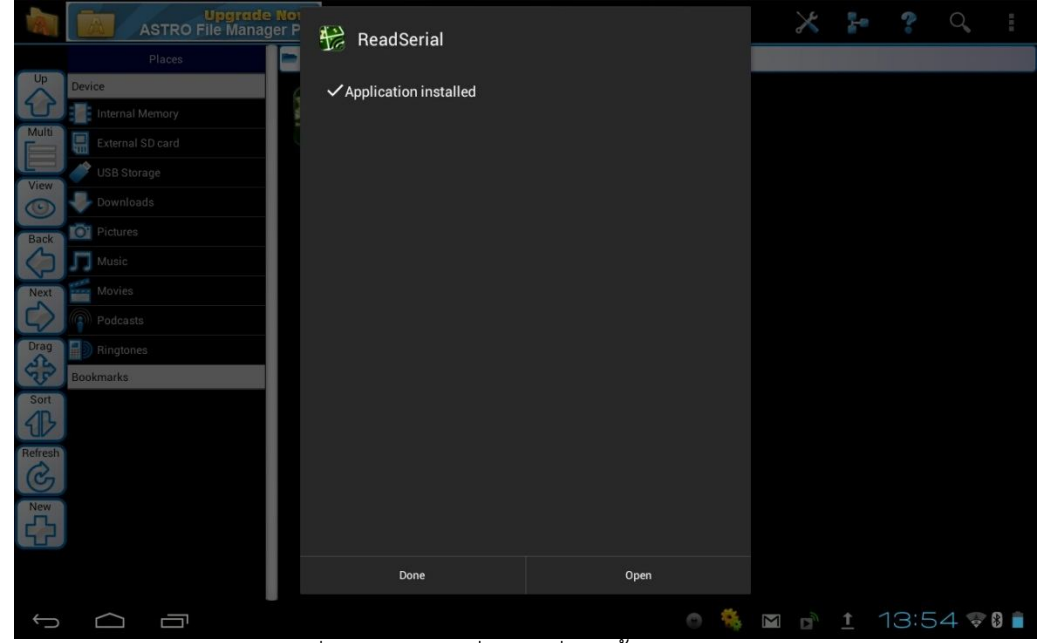

รูปที่ 8.7 ขอความที่แสดงเมื่อติดตั้งเสร็จสมบูรณ

การติดตั้งเสร็จสมบูรณ จะมีไอคอนของแอพพลิเคชัน WISENSE-Analyzer ปรากฏอยูดังรูปที่ 8.8

|   | <b>APPS</b>         | <b>WIDGETS</b>      |                   |                                                            |          |                               |                          | Ĥ<br><b>SHOP</b>         |                       |
|---|---------------------|---------------------|-------------------|------------------------------------------------------------|----------|-------------------------------|--------------------------|--------------------------|-----------------------|
|   | Photo Browser       | $\bullet$<br>Places | <b>Play Music</b> | <b>Play Store</b>                                          | Recorder | <b>Lio</b><br>Screenshot It T | $\overline{g}$<br>Search | n<br>÷.<br>÷<br>Settings |                       |
|   |                     |                     |                   |                                                            | talk     |                               |                          | Ļ                        |                       |
|   | Slick USB 2 Ser     | Social              | <b>Barne</b>      | Superuser<br>You<br><b>Tube</b>                            | Talk     | TegraZone Gar                 | <b>Terminal Emula</b>    | <b>Titanium Backu</b>    |                       |
|   | <b>Top HD Games</b> | UsbSerialExan       | WISENSE-Anal      | YouTube                                                    | Zinio    |                               |                          |                          |                       |
|   |                     |                     |                   |                                                            |          |                               |                          |                          |                       |
|   |                     |                     |                   |                                                            |          |                               |                          |                          |                       |
|   |                     |                     |                   | Screenshot It Trial has been granted Superuser permissions |          |                               |                          |                          |                       |
| D | Ū                   |                     |                   |                                                            |          |                               |                          |                          | ◎ 卷 圖 ■ 1 13:55 ♥ 8 ■ |

รูปที่ 8.8 ไอคอนของแอพพลิเคชัน WISENSE-Analyzer ในแอนดรอยด

### **8.2 การใชงานแอพพลิเคชัน WISENSE-Aalyzer**

8.2.1 การเริ่มต้นใช้งานแอพพลิเคชัน เริ่มต้นใช้งานโดยเสียบอุปกรณ์โหนดตรวจวัดไร้สายสำหรับ ตรวจสอบสัญญาณเข้ากับอุปกรณ์แท็บเล็ตดังรูปที่ 8.9 แท็บแล็ตจะถามว่าต้องการเปิดโปแกรม WISENSE-Analyzer หรือไมดังรูปที่ 8.10 ใหกดปุม OK

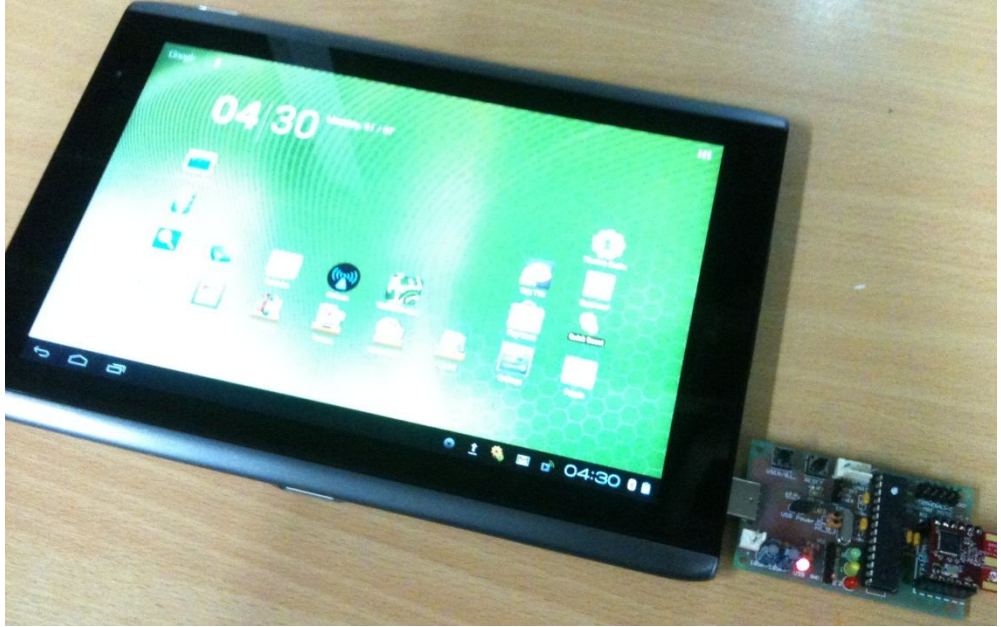

รูปที่ 8.9 การเชื่อมตอแท็บเล็ตกับอุปกรณโหนดตรวจวัดไรสาย

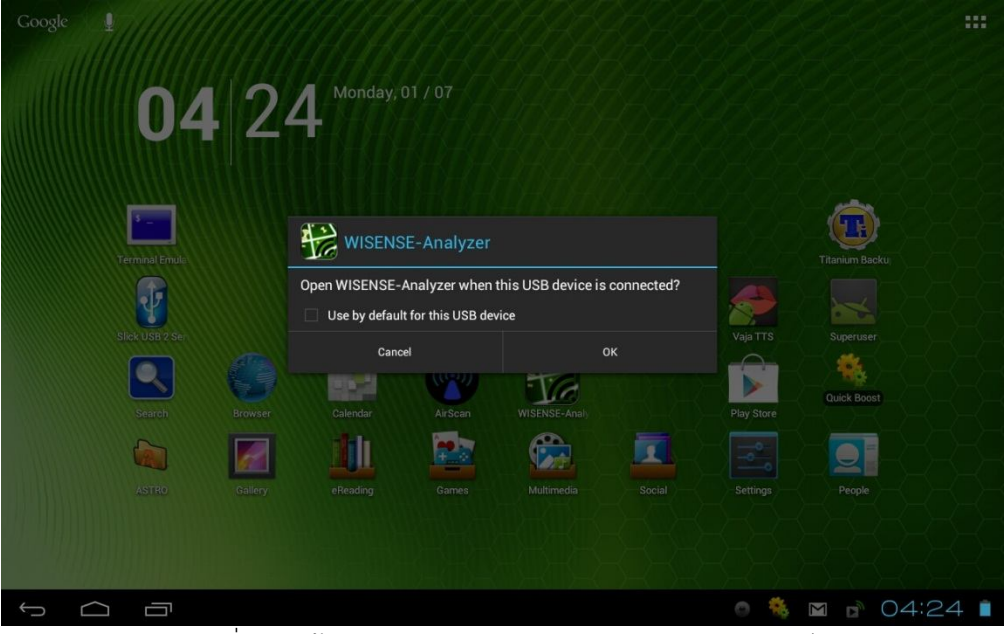

รูปที่ 8.10 ขอความถามการเปดแอพพลิเคชันบนแอนดรอยด

(หรืออาจจะเปดโปรแกรมขึ้นมาเองโดยกดที่ไอคอนของโปรแกรมWISENSE-Analyzer แลวคอยทํา การเชื่อมตออุปกรณก็ได)

8.2.2 การเชื่อมตออุปกรณ เมื่อเขาแอพพลิเคชันมาจะพบกับหนาแรก ดังรูปที่ 8.11 ในหนานี้จะตอง ทำการกดปุ่ม Connect เพื่อเชื่อมต่อกับอุปกรณ์ตรวจสอบสัญญาณก่อน จึงจะสามารถใช้งานระบบอื่นๆได้

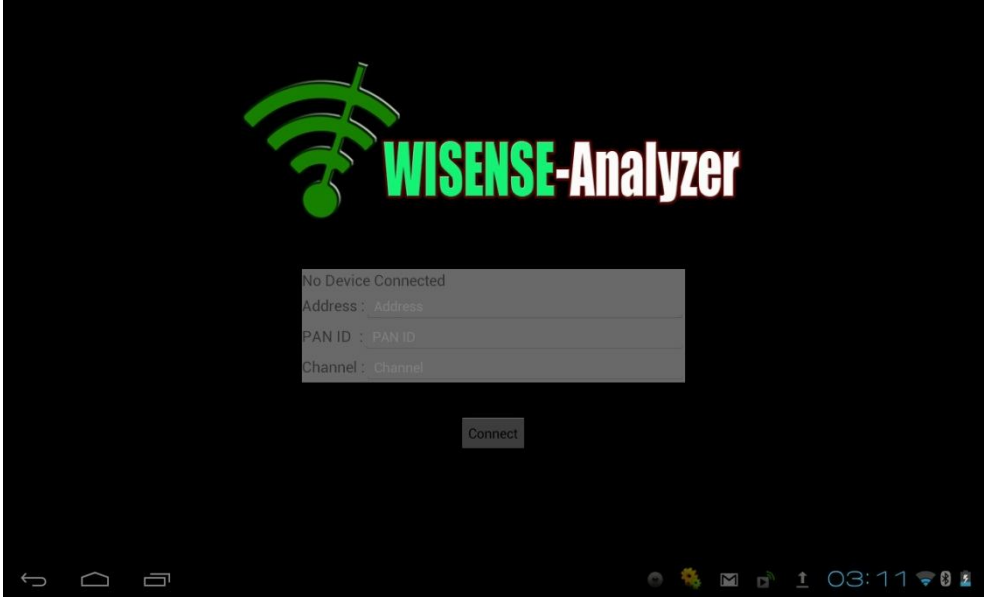

รูปที่ 8.11 หนาแรกของแอพพลิเคชัน WISENSE-Analyzer

้นอกจากนั้น ในหน้านี้จะมีส่วนที่ระบุข้อมูลของอุปกรณ์ตรวจสอบสัญญาณ โดยเริ่มต้นจะปรากฏ ข้อความว่า No Device Connected และยังไม่มีข้อมูลอื่นๆดังรูปที่ 3 หลังจากกดปุ่ม Connect แล้ว ถ้า สามารถเชื่อมต่อกับอุปกรณ์ตรวจสอบสัญญาณได้ ข้อความจะเปลี่ยนเป็นรหัสของอุปกรณ์ที่เชื่อมต่ออยู่ พร้อม ทั้งปรากฏขอมูลของโหนดตรวจสอบนั้น ดังรูปที่ 8.12

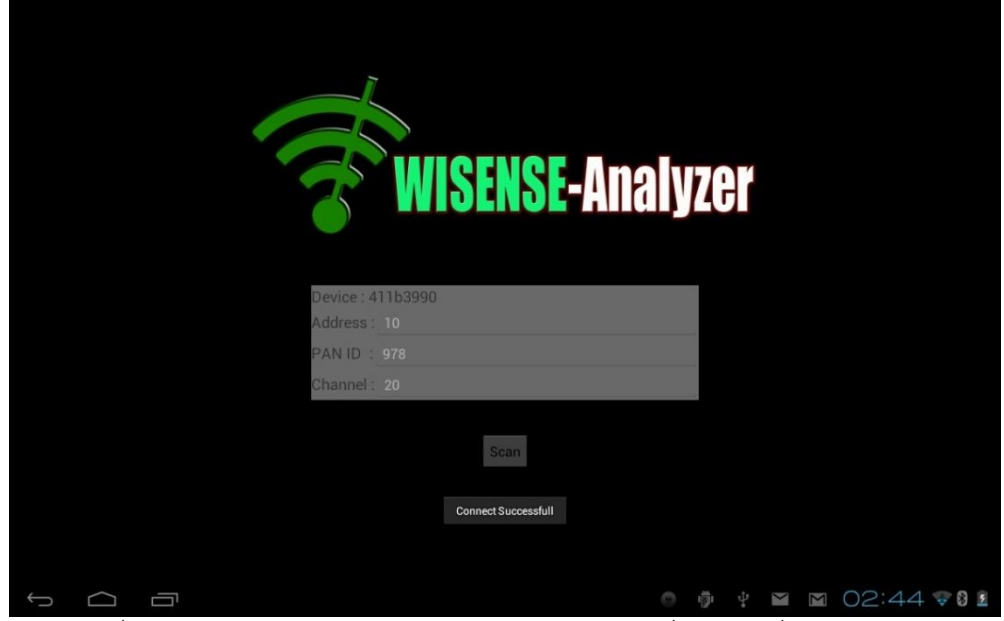

รูปที่ 8.12 หนาของแอพพลิเคชัน WISENSE-Analyzer เมื่อทําการเชื่อมตออุปกรณ

8.2.3 การแสดงผลสถานะการเชื่อมตอระหวางโหนดตรวจวัดไรสายในรูปแบบของกราฟแสดงการ เชื่อมต่อ เมื่อทำการเชื่อมต่อกับอุปกรณ์ตรวจสอบสัญญาณได้แล้ว จะพบกับปุ่ม Scan ดังรูปที่ 8.12 เมื่อกดปุ่ม Scan จะเป็นการเริ่มเก็บข้อมูลของสัญญาณที่ตรวจพบและวิเคราะห์ได้ไว้ แล้วเปลี่ยนหน้าแสดงผล ไปเปนรูปแบบของกราฟแสดงการเชื่อมตอดังรูปที่ 8.13

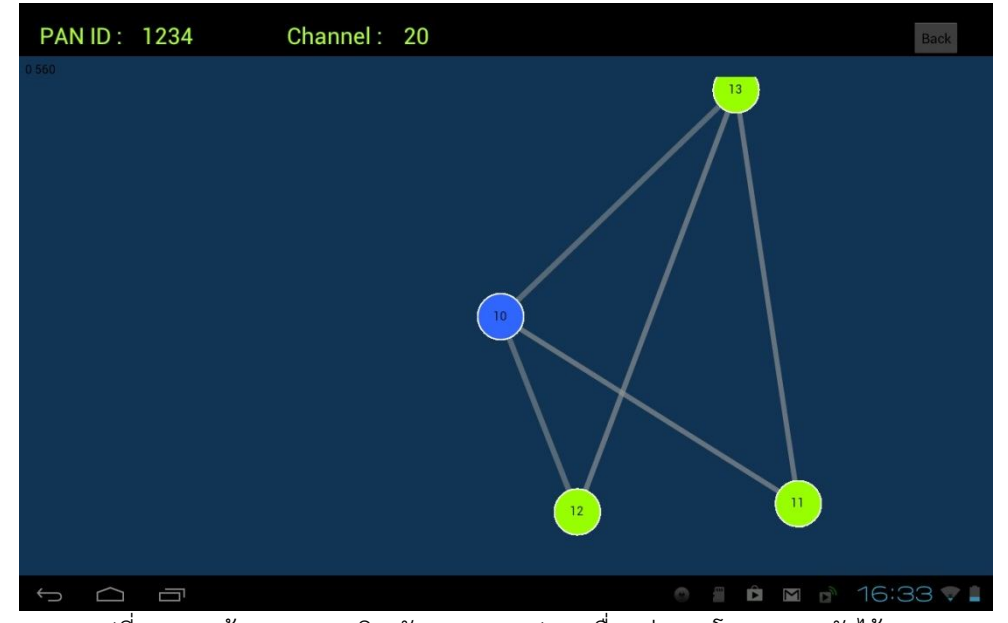

รูปที่ 8.13 หนาของแอพพลิเคชันแสดงกราฟการเชื่อมตอของโหนดตรวจวัดไรสาย จากรูปที่ 8.13 วงกลมสีน้ําเงิน หมายถึงโหนดตรวจสอบสัญญาณที่ติดอยูกับแท็บเล็ต และวงกลมสี เขียวหมายถึงโหนดตรวจวัดไรสายอื่นๆที่พบ โดยจะมีหมายเลขของโหนดตรวจวัดแสดงอยูภายในวงกลมนั้น และเสนเชื่อมระหวางวงกลมแตละวงจะบงบอกถึงสถานะการเชื่อมตอของโหนดตรวจวัดแตละตัว โดยความ ้ยาวบ่งบอกถึงความเข้มของสัญญาณ ยิ่งความเข้มของสัญญาญสูง เส้นก็จะสั้น ถ้าความเข้มสัญญาณต่ำ เส้นก็ จะยาว และความชัดของเส้นบ่งบอกถึงค่าคุณภาพของการเชื่อมต่อนั้น ยิ่งการเชื่อมต่อนั้นมีคุณภาพสง เส้นก็จะ ชัดขึ้น นอกจากนั้น ที่ด้านบนของหน้าจอ สามารถดูค่าหมายเลขเครือข่าย และค่าช่องสัญญาณของเครือข่าย ตรวจวัดไรสายนี้ไดดวย

8.2.4 การแสดงผลสถานการณเชื่อมตอระหวางโหนดตรวจวัดไรสายในรูปแบบของกราฟตามแกน เวลา เมื่ออยูในหนาแสดงผลการสถานการณเชื่อมตอในรูปแบบของกราฟแสดงการเชื่อมตอแลว แอพพลิเคชัน สามารถเลือกดูสถานะการเชื่อมตอเฉพาะโหนดใดโหนดหนึ่งกับโหนดอื่นๆในรูปแบบกราฟตามแกนเวลาได โดย คลิกเลือกที่โหนดนั้น จะปรากฏตัวเลือกดังรูปที่ 8.14

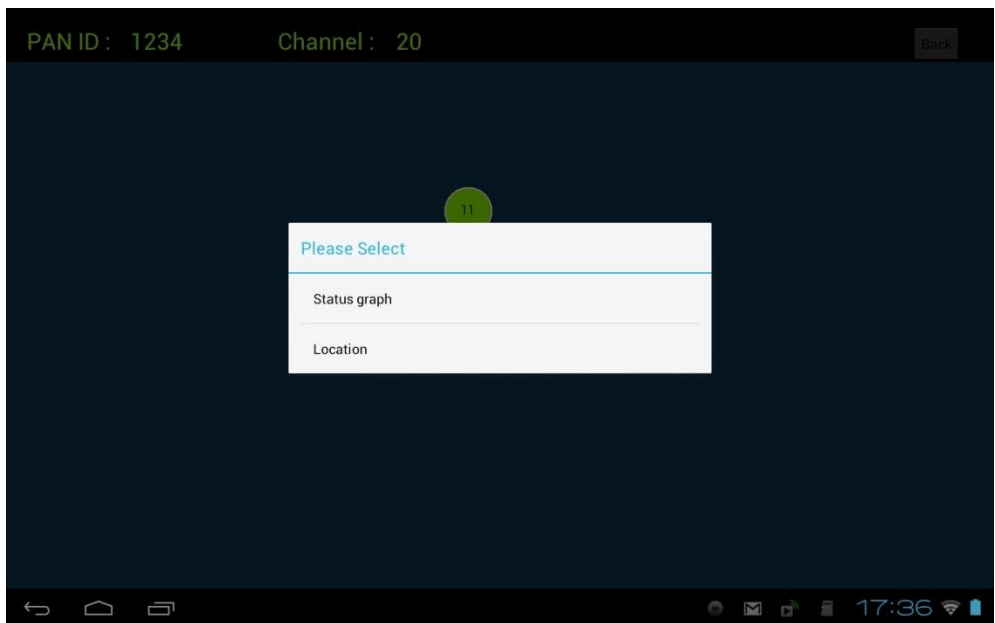

รูปที่ 8.14 ตัวเลือกเมื่อคลิกที่โหนดในกราฟแสดงการเชื่อมตอ

ใหเลือกที่เมนู Status graph จะเขาสูหนาแสดงผลสถานการณเชื่อมตอระหวางโหนดตรวจวัดไรสายในรูปแบบ ของกราฟตามแกนเวลา ดังรูปที่ 8.15

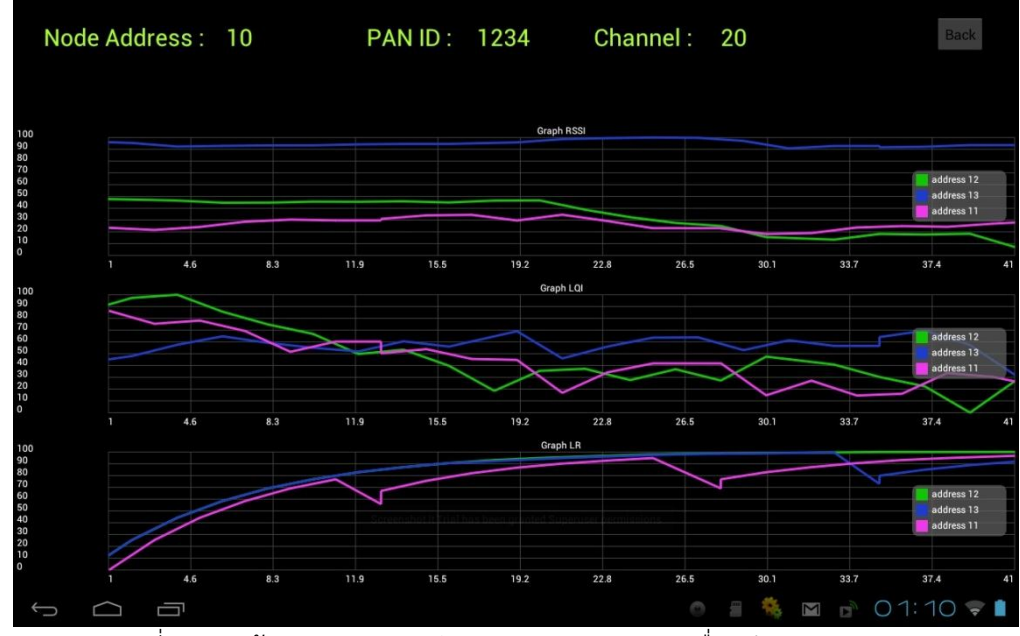

รูปที่ 8.15 หนาของแอพพลิเคชันแสดงกราฟสถานะการเชื่อมตอตามแกนเวลา

ในหนานี้จะมีสวนแสดงขอมูลของโหนดที่เลือกเขามาอยูทางดานบน โดยจะแสดง หมายเลขโหนด หมายเลขเครือขาย และชองสัญญาณ และมีสวนแสดงขอมูลการเชื่อมตอในรูปแบบกราฟตามแกนเวลาอีก 3 กราฟ โดยกราฟแรก คือ คาความเขมสัญญาณ (rssi) กราฟที่สอง คือ คุณภาพของสัญญาณ (lqi) และกราฟที่ สาม คือ คาความนาเชื่อถือของการเชื่อมตอ (lr)

8.2.5 การดูขอมูลตําแหนงของโหนดตรวจวัดไรสายที่บันทึกไว เมื่ออยูในหนาแสดงผลการสถานการณ เชื่อมต่อในรูปแบบของกราฟแสดงการเชื่อมต่อแล้ว แอพพลิเคชันสามารถเลือกดูข้อมูลของสถานที่ที่ติดตั้ง โหนดตรวจวัดไรสายนั้นๆไวได โดยคลิกเลือกที่โหนดนั้น จะปรากฏตัวเลือกดังรูปที่ 8.14 จากนั้นใหเลือกที่เมนู Location จะเขาสูหนาแสดงขอมูลตําแหนงของโหนดตรวจวัดไรสาย ดังรูปที่ 8.16

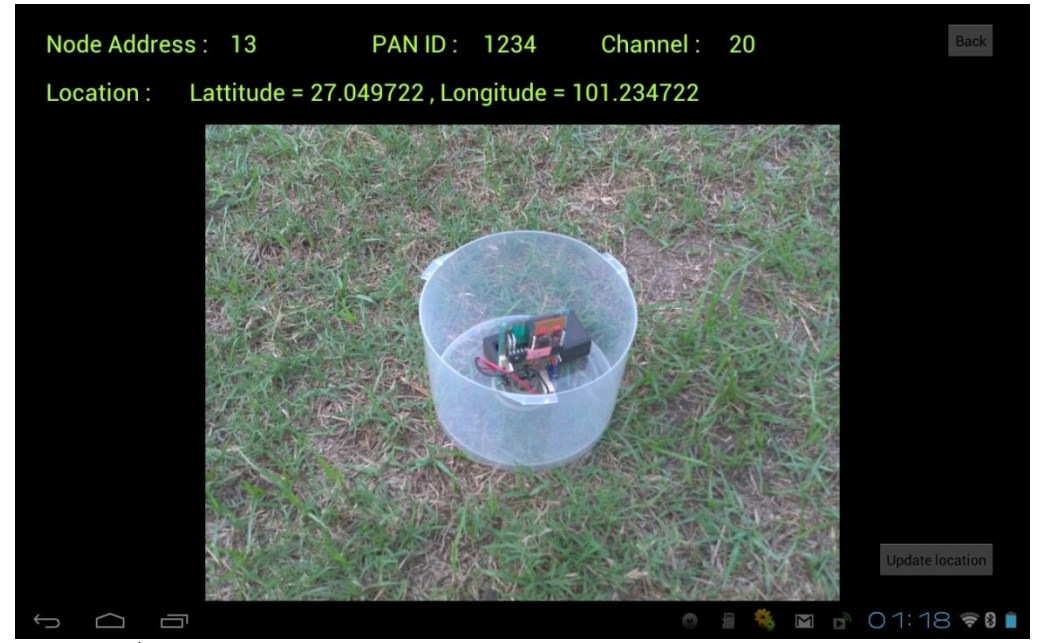

รูปที่ 8.16 หนาของแอพพลิเคชันแสดงหนาบันทึกตําแหนงของโหนดตรวจวัดไรสาย ในหนานี้จะมีสวนที่แสดงขอมูลทั่วไปของโหนดไดแก หมายเลขโหนด หมายเลขเครือขาย และ ช่องสัญญาณ และข้อมูลของตำแหน่งที่ติดตั้งโหนดตรวจวัดไร้สายนั้น ได้แก่ ค่าละติจูด และ ลองจิจูด ที่ด้านบน นอกจากนั้นยังมีการแสดงภาพของสถานที่ที่ทําการติดตั้งโหนดตรวจวัดไรสายไวดวย

8.2.6 การบันทึกตำแหน่งของโหนดตรวจวัดไร้สาย เมื่ออยู่ในหน้าแสดงตำแหน่งของโหนดตรวจวัดไร้ สายแล้ว ถ้าไม่มีข้อมูลที่บันทึกไว้ หรือต้องการบันทึกข้อมูลใหม่ สามารถทำได้โดยคลิกที่ปุ่ม Update location ทางด้านมุมขวาล่างของจอภาพในรูปที่ 8.16 จากนั้นแอพพลิเคชันจะเข้าสู่หน้ากล้องถ่ายรูป ดังรูปที่ 8.17 เพื่อ เปนการบันทึกสถานที่ใหม โดยกดที่วงกลมสีฟาทางดานขวาเพื่อถายรูปและบรรทุกสถานที่ติดตั้งใหม

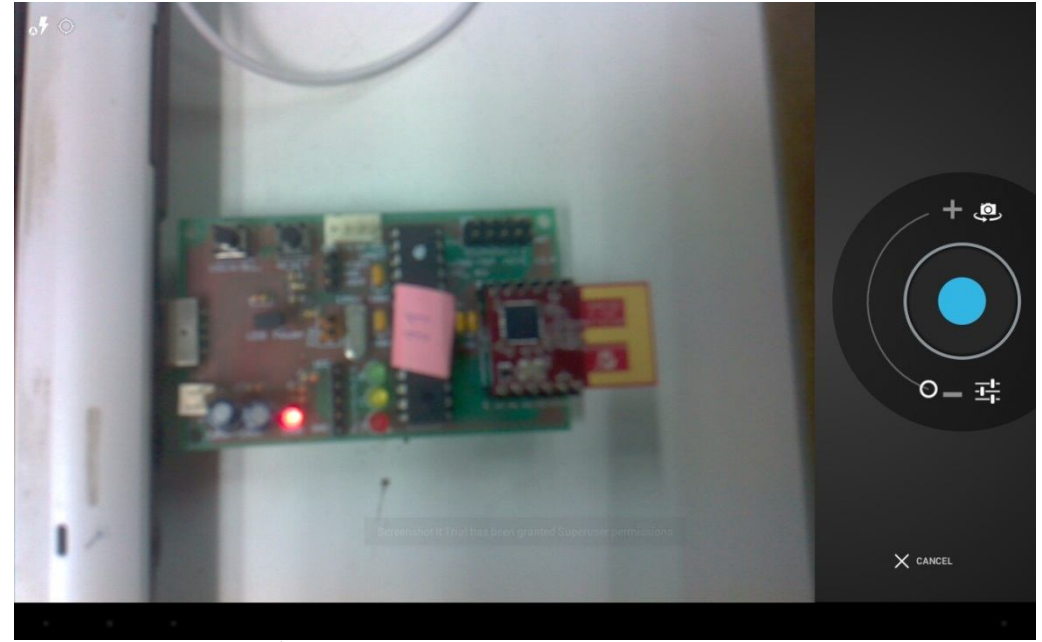

รูปที่ 8.17 หนาของแอพพลิเคชันแสดงหนากลองถายรูป

### **ประวัตินิสิต**

ชื่อ-นามสกุล นายประพนธ์ ตราเกียรติกุล เลขประจำตัวนิสิต 5210502562 ภาควิชาวิศวกรรมคอมพิวเตอร์ คณะวิศวกรรมศาสตร์ มหาวิทยาลัยเกษตรศาสตร์ ที่อยู่ปัจจุบัน 95/321 ซอย 15/11 หมู่ที่ 6 หมู่บ้านบัวทอง ถนนกาญจนาภิเษก ตำบลบางรักพัฒนา อำเภอบาง บัวทอง นนทบุรี 11110 โทรศัพทที่บาน 02-925-3324 โทรศัพทเคลื่อนที่ 082-079-8875 E-mail : the\_best\_kaiser@hotmail.com ระดับการศึกษา : ปริญญาตรี คุณวุฒิการศึกษา จากโรงเรียน/สถาบัน ปการศึกษาที่จบ มัธยมศึกษาตอนปลาย โรงเรียนเทพศิรินทร นนทบุรี 2552 มัธยมศึกษาตอนต้น โรงเรียนเทพศิรินทร์ นนทบุรี 2549